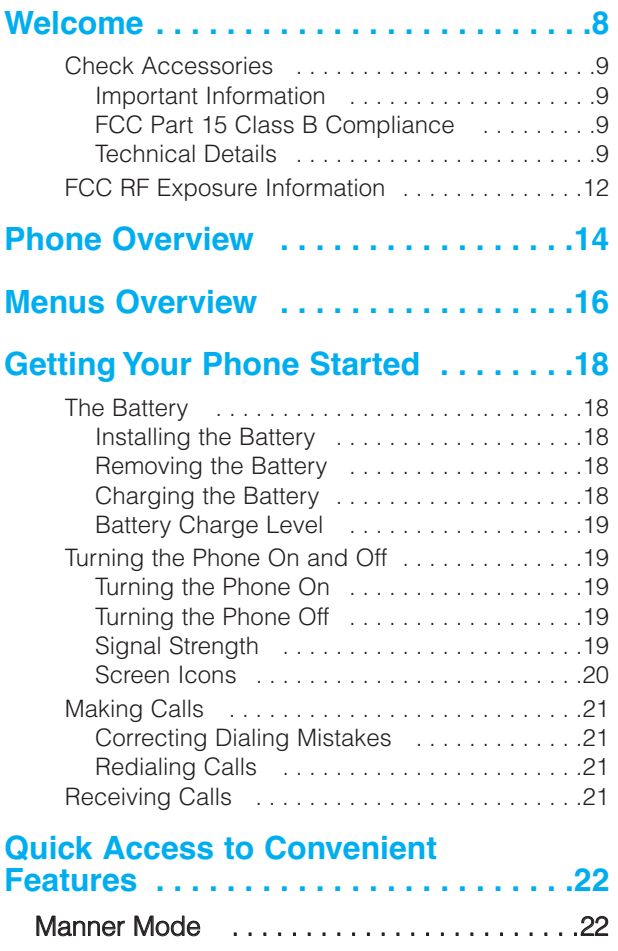

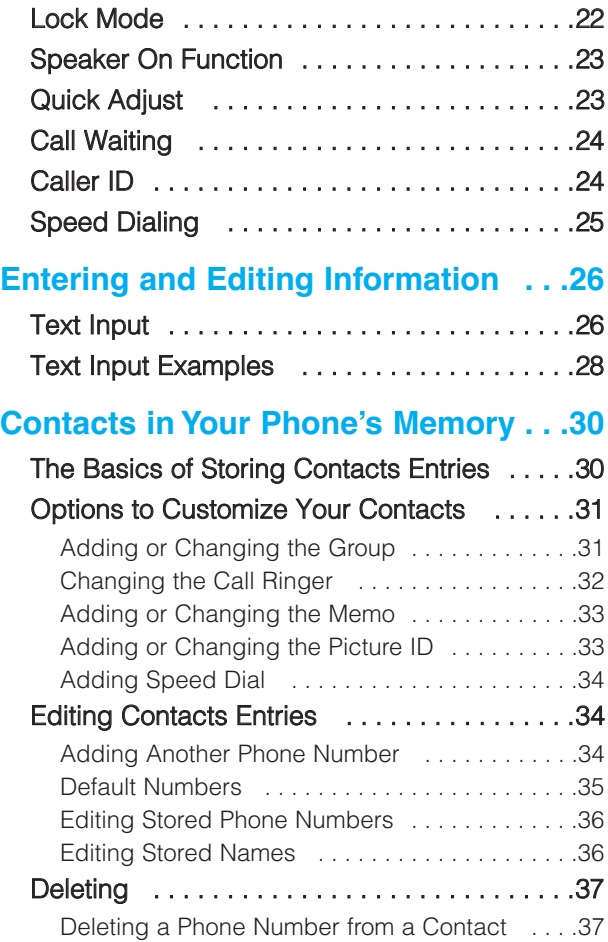

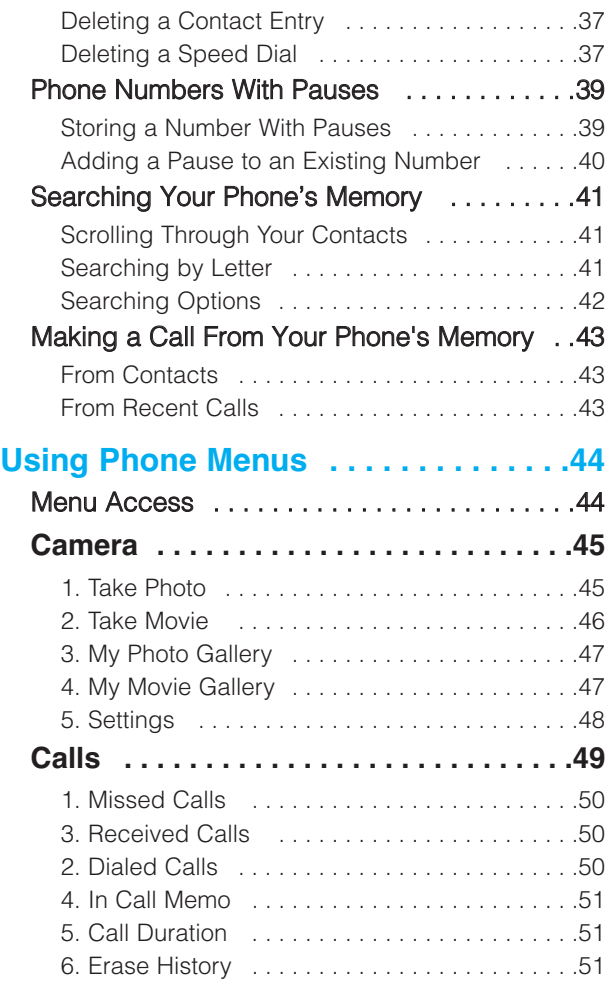

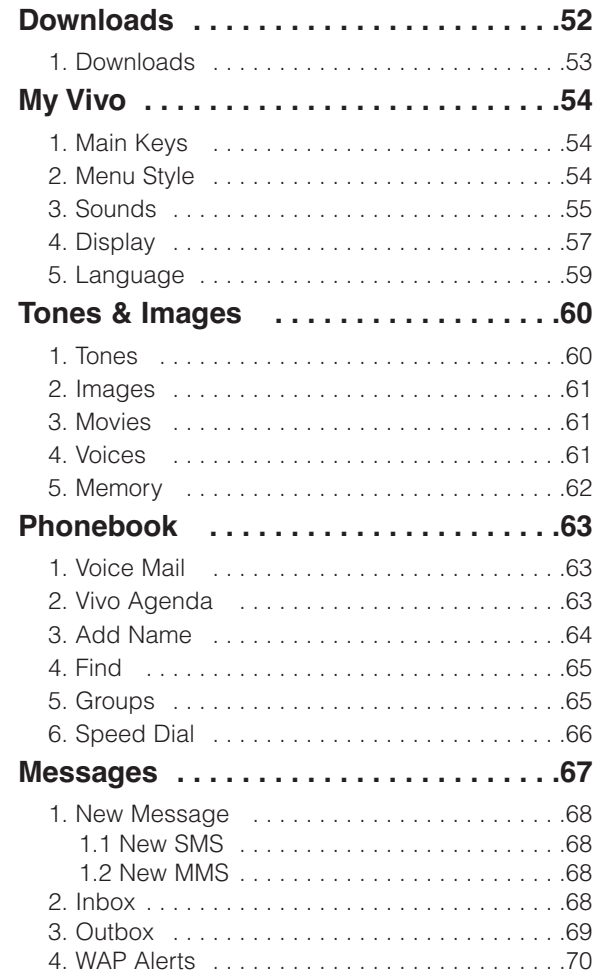

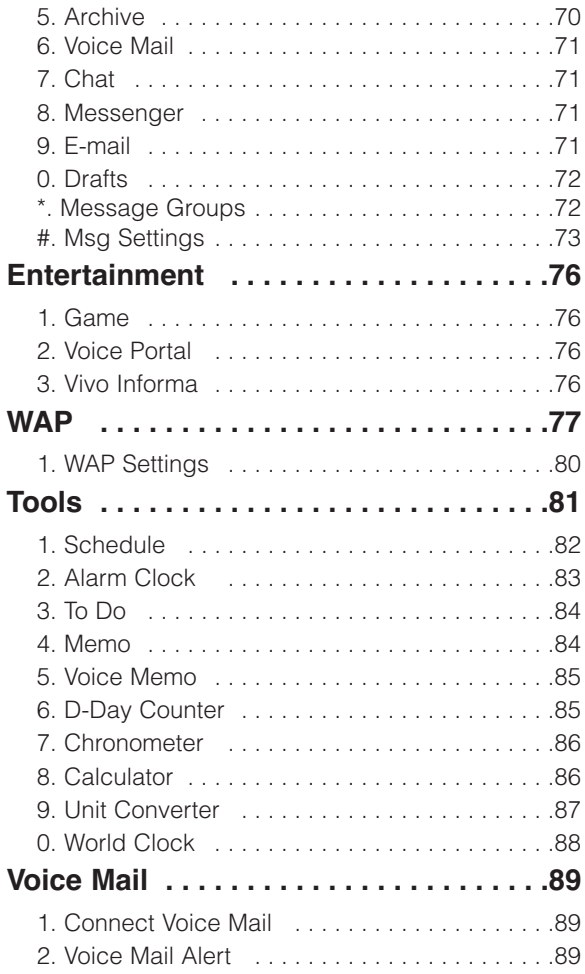

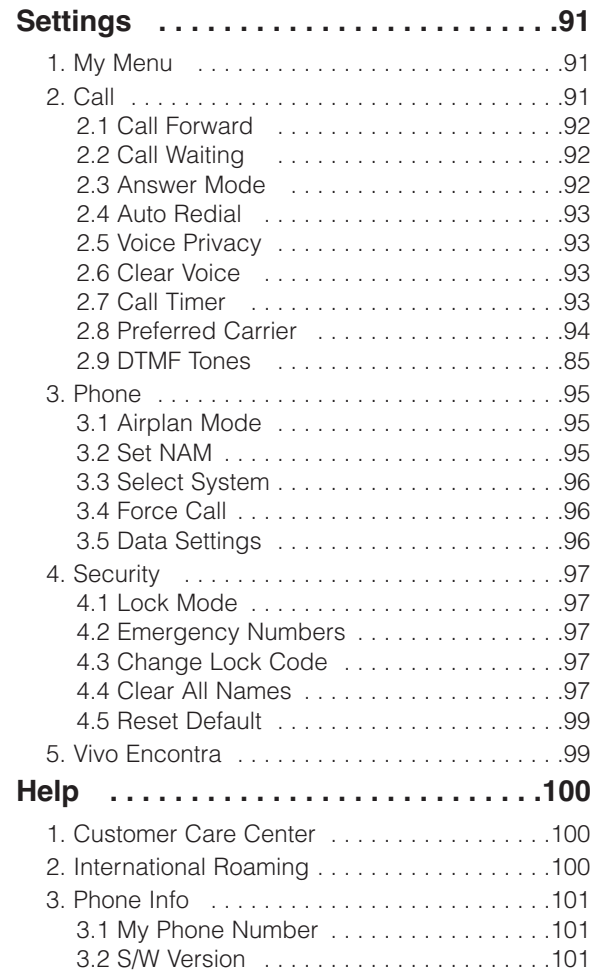

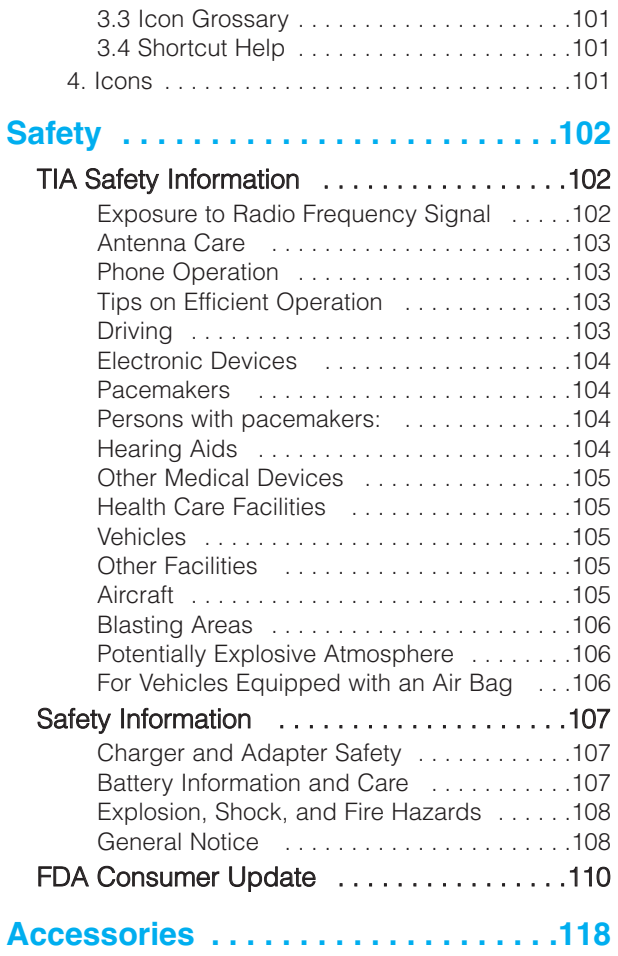

# **Welcome**

Congratulations for choosing the advanced and compact MX240 cellular phone, designed to operate with the latest digital mobile communication technology, Code Division Multiple Access(CDMA). Along with the many advanced features of the CDMA system, such as greatly enhanced voice clarity, this phone offers:

- **•** Large, easy-to-read, 8-line backlight LCD with status icons.
- Paging, messaging, voice mail, and caller ID.
- 27-key keypad.
- Extended battery life in talk and standby mode.
- **•** Menu-driven interface with prompts for easy operation and configuration.
- Any key answer, auto retry, one-touch and speed dialing with 99 memory locations.
- **•** Trilingual(English, Portuguese and Spanish) capabilities.

# Check Accessories

Your mobile phone comes with a rechargeable battery and travel Charger, data cable, ear phone & ear mike set, holster and adapter. Please verify that these accessories are included.

### Important Information

This user's guide provides important information on the use and operation of your phone. Please read all the information carefully prior to using the phone for the best performance and to prevent any damage to or misuse of the phone. Any unapproved changes or modifications will void your warranty.

### FCC Part 15 Class B Compliance

This device and its accessories comply with part 15 of FCC rules. Operation is subject to the following two conditions: (1) This device and its accessories may not cause harmful interference, and (2) this device and its accessories must accept any interference received, including interference that causes undesired operation.

### Technical Details

The MX240 is an all digital phone that operates on both Code Division Multiple Access (CDMA) frequencies: cellular services at 800 MHz.

CDMA technology uses a feature called DSSS (Direct Sequence Spread Spectrum) that enables the phone to keep communication from being crossed and to use one frequency channel by multiple users in the same specific area. This results in a 10-fold capacity increase when compared with analog mode. In addition, features such as soft / softer handoff, hard

Handoff, and dynamic RF power control technologies combine to reduce call interruptions.

The Cellular networks consist of MSO (Mobile Switching Office), BSC (Base Station Controller), BTS (Base station Transmission System), and MS (Mobile Station). The following table lists some major CDMA standards.

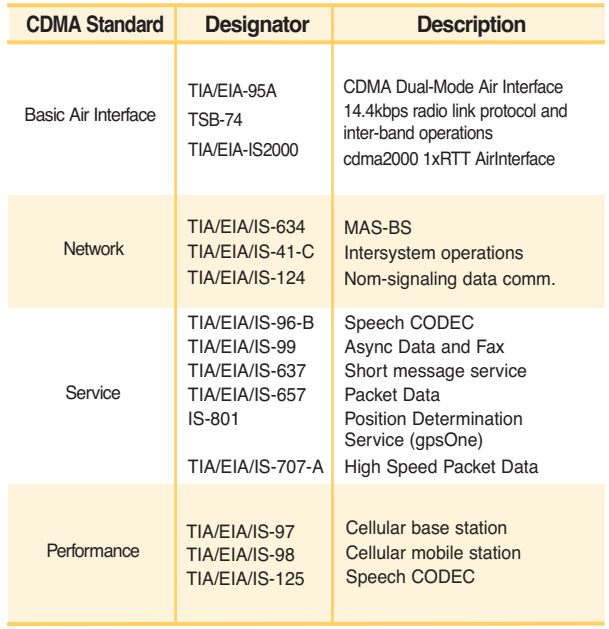

\* TSB -74: Protocol between an IS-95A system and ANSI J-STD-008 1xRTT system receives twice as many subscribers in the wireless section as IS-95. Its battery life is twice as long as IS-95. High-speed data transmission is also possible.

# FCC RF Exposure Information

### WARNING! Read this information before operating the phone.

In August 1996, the Federal Communications Commission (FCC) of the United States, with its action in Report and Order FCC 96-326, adopted an updated safety standard for human exposure to radio frequency (RF) electromagnetic energy emitted by FCC regulated transmitters. Those guidelines are consistent with the safety standard previously set by both U.S. and international standards bodies.

The design of this phone complies with the FCC guidelines and these international standards. (Ear/Body SAR : 1.10/0.707 kg/W)

### Bodily Contact During Operation

This device was tested for typical use with the back of the phone kept (1.5 cm) from the body. To comply with FCC RF exposure requirements, a minimum separation distance of (1.5 cm) must be maintained between the user's body and the back of the phone, including the antenna, whether extended or retracted. Third-party belt-clips, holsters, and similar accessories containing metallic components should not be used. Avoid the use of accessories that cannot maintain (1.5 cm) distance between the user's body and the back of the phone and have not been tested for compliance with FCC RF exposure limits.

### Vehicle-Mounted External Antenna

(Optional, if available.)

A minimum distance of 8 inches (20 cm) must be maintained between the user / bystander and the vehicle-mounted external antenna to satisfy FCC RF exposure requirements. For more information about RF exposure, visit the FCC website at www.fcc.gov.

### Caution

Use only the supplied and approved antenna. Use of unauthorized antennas or modifications could impair call quality, damage the phone, void your warranty and/or result in violation of FCC regulations.

Do not use the phone with a damaged antenna. If a damaged antenna comes into contact with the skin a minor burn may result. Contact your local dealer for a replacement of antenna.

# **Phone Overview**

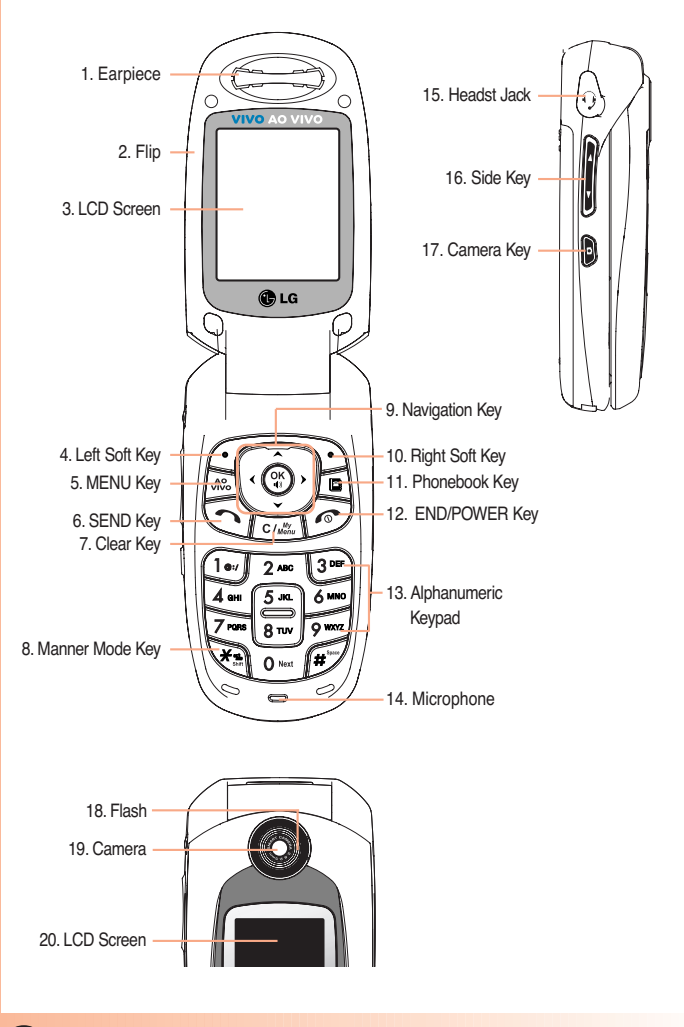

- 1. **Earpiece**
- 2. **Flip**
- 3. **LCD Screen** Displays messages and indicator icons.
- 4. **Left Soft Key** Connect to Message menu.
- 5. **MENU Key** Use to display the function setting menu.
- 6. **SEND Key** Use to place or answer calls.
- 7. **Clear Key** Press to delete a single space or character. Press and hold to delete entire words. Press this key once in a menu to go back one level. Directly connect to My Menu. When pressed for 2 or 3 seconds, functions as flashlight.
- 8. **Manner Mode Key**

Use to set the Manner Mode (from standby mode press and hold  $\overline{)}$  for about 3 seconds).

- 9. **Navigation Key** Use for quick access to New Message, Tones & Images, Entertainment or BREW.
- 10. **Right Soft Key** Use to connect WAP directly.
- 11. **Phonebook Key** Use to select an action within a menu.
- 12. **END/PWR Key** Use to turn the power on/off and to end a call. Also return to the main menu display screen.
- 13. **Alphanumeric Keypad** Use to enter numbers and characters and select menu items.
- 14. **Microphone**
- 15. **Headst Jack**
- 16. **Side Key**
- 17. **Camera Key**
- 18. **Flash**
- 19. **Camera**
- 20. **LCD Screen**

# **Menus Over Menus Overview**

Press Menu Key **Menu**. Press  $\odot$  to scroll.

## **Calls**

- 1. Missed Calls
- 2. Received Calls
- 3. Dialed Calls
- 4. In Call Memo
- 5. Call Duration
- 6. Erase History

## **Downloads**

1. Downloads

### **My VIVO**

- 1. Main Keys
- 2. Menu Style
- 3. Sounds
- 4. Display
- 5. Language

### **Phonebook**

- 1. Voice Mail
- 2. Vivo Agenda
- 3. Add Name
- 4. Find
- 5. Groups
- 6. Speed Dial

### **Messages**

- 1. New Message
- 2. Inbox
- 3. Outbox
- 4. WAP Alerts
- 5. Archive
- 6. Voice Mail
- 7. Chat
- 8. Messenger
- 9. E-mail
- 0. Drafts
- \*. Message Groups
- #. Msg Settings

## **Tones & Images**

- 1. Tones
- 2. Images
- 3. Movies
- 4. Voices
- 5. Memory

# **Entertainment**

- 1. Game
- 2. Voice Portal
- 3. Vivo Informa

### **WAP**

Home / Favorites / Banks / Games / Tones & Images / Sports / Guide and Leisure / Portals / Cupido / Quiz / Messenger / Chat/E-mail / Cabum / Blackfish / Go to.. / WAP Settings

## **Tools**

- 1. Schedule
- 2. Alarm Clock
- 3. To Do
- 4. Memo
- 5. Voice Memo
- 6. D-Day Counter
- 7. Chronometer
- 8. Caculator
- 9. Unit Converter
- 0. World Clock

## **Voice Mail**

- 1. Connect Voice Mail
- 2. Voice Mail Alert

## **Settings**

- 1. My Menu
- 2. Call
	- 1. Call Forward
	- 2. Call Waiting
	- 3. Answer Mode
	- 4. Auto Redial
	- 5. Voice Privacy
	- 6. Clear Voice
	- 7. Call Timer
	- 8. Preferred Carrier
	- 9. DTMF Tones
- 3. Phone
	- 1. Airplane Mode
	- 2. Set NAM
	- 3. Select System
	- 4. Force Call
	- 5. Data Settings
- 4. Security
	- 1. Lock Mode
	- 2. Emergency Numbers
	- 3. Change Lock Code
	- 4. Clear All Names
	- 5. Reset Default
- 5. Vivo Encontra

## **Help**

- 1. Customer Care Center
- 2. International Roaming
- 3. Phone Info
	- 1. My Phone Number
	- 2. S/W Version
	- 3. Icon Glossary
	- 4. Shortcut Help
- 4. Icons

**MX240** 

# **Getting Your Phone Started**

# The Battery

NOTE: It is important to fully charge the battery before initial use of the phone.

The phone comes with a rechargeable battery. Keep the battery charged while not in use in order to maximize talk and standby time. The battery charge level is shown at the top of the LCD screen.

#### Installing the Battery

To install the battery, insert the battery into the opening on the back of the phone. Put the battery cover on the battery and push it slightly upwards.

#### Removing the Battery

Turn the power off. Pull the battery cover downwards and remove it.

#### Charging the Battery

To use the charger provided with your phone:

Warning! Use only the charger provided with the phone.

Using any charger other than the one included with the MX240 may damage your phone or battery.

- 1. Plug the charger into a wall outlet. The phone must be charged from a 120V AC power source.
- 2. Insert the phone with an installed battery, or the battery by itself, into the charging slot. When charging the battery, "Battery Charging" is displayed on the screen. The charge time varies depending upon the battery level. The maximum charge time for a fully discharged battery is 3 hours.

### Battery Charge Level

The battery charge level is shown at the top right of the LCD screen. When the battery charge level becomes low, the low battery sensor alerts you in three ways: sounding an audible tone, blinking the battery icon, and displaying LOW BATTERY WARNING! If the battery charge level becomes exceedingly low, the phone automatically switches off and any function in progress is not saved.

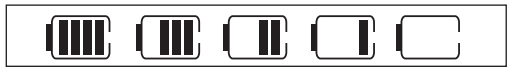

Fully Charged **Fully Discharged** 

# Turning the Phone On and Off

#### Turning the Phone On

- 1. Install a charged battery or connect the phone to an external power source such as a cigarette lighter charger or hands-free car kit.
- 2. Press  $\circled{}$  for a few seconds until the LCD screen lights up.

NOTE: Like any other radio device, avoid any unnecessary contact with the antenna while your phone is on.

### Turning the Phone Off

1. Press and hold  $\odot$  until the display turns off.

### Signal Strength

Call quality depends on the signal strength in your area. The signal strength is indicated on the screen as the number of bars next to the signal strength icon: The more bars, the better the signal strength. If the signal quality is poor, move to an open area. If you are in a building, the reception may be better near a window.

MX240 **19**

# **Getting Your Phone Started**

### Screen Icons

When the phone is powered on, the top line of the LCD screen displays icons indicating the status of the phone.

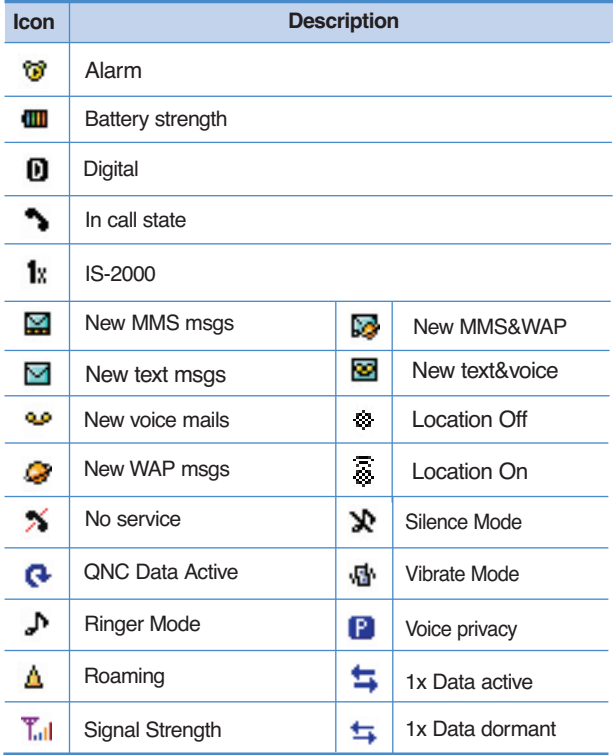

# Making Calls

- 1. Make sure the phone is turned on. If not, press  $\circled{}$  for about 3 seconds.
- 2. Enter the phone number (include the area code if needed).
- 3. Press  $\bigcirc$ .

lf the phone is locked, enter the lock code. Call Failed - indicates the call did not go through. Restricted - indicates outgoing calls are in restricted mode.

4. Press  $\circled{e}$  to end the call.

### Correcting Dialing Mistakes

If you make a mistake while dialing a number, press  $CR$  once to erase the last digit entered or hold down  $\overline{ | |}$  for at least 2 seconds to delete all digits.

### Redialing Calls

1. Press  $\bigcirc$  twice to redial the last number you dialed, missed, received. The last 60 numbers are stored in the call history list and you can also select one of these to redial.

# Receiving Calls

1. When the phone rings or vibrates press  $\bigcirc$  to answer.

NOTE: If you press  $\circled{e}$  the side keys while the phone is ringing, the ringing or vibration is muted for that call.

2. Press  $\circledcirc$  twice to end the call.

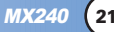

# **Quick Access to Convenient Features**

# Manner Mode

Use Manner Mode in public places. When Manner Mode is set, **情** is displayed on the screen, the key tones are silent, and the phone is set to vibrate.

### **Manner Mode Quick Activation**

1. From standby mode press  $*$  for 3 seconds.

### **Manner Mode Quick Cancellation**

1. Press  $\overline{\ast}$  to switch to Normal Mode.

# Lock Mode

Use Lock Mode to prevent others from using your phone. When Lock Mode is set, your 4-digit password is required to use the phone.

NOTE: The default lock code/password is the last 4 digits of the phone number.

### **Lock Mode Quick Cancellation**

1. Press Right Soft Key **Unlock** then enter your 4-digit password.

# Speaker On Function

When during a call, active Speaker On press  $\mathcal{R}$ .

### **Speaker On Quick Activation**

1. Press 
subseting a call.

### **Speaker On Quick Cancellation**

1. Press <sup>o</sup> again.

# Quick Adjust

### **Adjusting Vibrate Mode**

Use Vibrate mode in a public place.

1. In standby mode, activate vibrate mode quickly by pressing the  $\overline{f}$  for 2 or 3 seconds instead of using the Menu function. When vibrate mode is set, key tone does not sound.

To cancel vibrate mode, press  $\overline{**}$  for 2 or 3 seconds again.

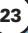

# Call Waiting

Your cellular service may offer call waiting. While a call is in progress, two beeps indicate another incoming call. When call waiting is enabled, you may put the active call on hold while you answer the other incoming call. Check with your cellular service provider for information about this function.

- 1. To answer call waiting, press  $\boxed{\bullet}$  or  $\boxed{2^{n\alpha}} + \boxed{\bullet}$  Key.
- 2. When  $\boxed{10}$  +  $\bigodot$  Key is pressed, current call is ended and new call is activated.
- 3. When  $2^{n\epsilon}$  +  $\leq$  Key is pressed, current call is hold and new call is activated.
- 4. To connect for previous calling party, press  $2^{n\epsilon}$  +  $\leq$ Key.

# Caller ID

Caller ID displays the number of the person calling when your phone rings. If the caller's identity is stored in Contacts, the name appears with the number. Check with your service provider to ensure they offer this feature.

# Speed Dialing

Speed dialing is a convenient feature that allows you to make phone calls quickly and easily with a few keystrokes. Your phone recalls the number from your Contacts, displays it briefly, and then dials it. Voice Mail is designated as speed dial 1 by default.

## **Dialing Speed Dials from 2 to 8**

1. Press and hold the Speed Dial number.

OR

Enter the speed dial number and press  $\bigcirc$ .

● Speed dial number 9 is basically allocated to emergency number.

### **Dialing Speed Dials from 10 to 99**

Press the first digit and then press and hold the key of the last digit.

OR

Enter the first and second digits and press  $\bigcirc$ .

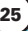

# **Entering and Editing Information**

# Text Input

You can input and edit your Banner, Schedule, Contacts, and messages.

### Key Functions

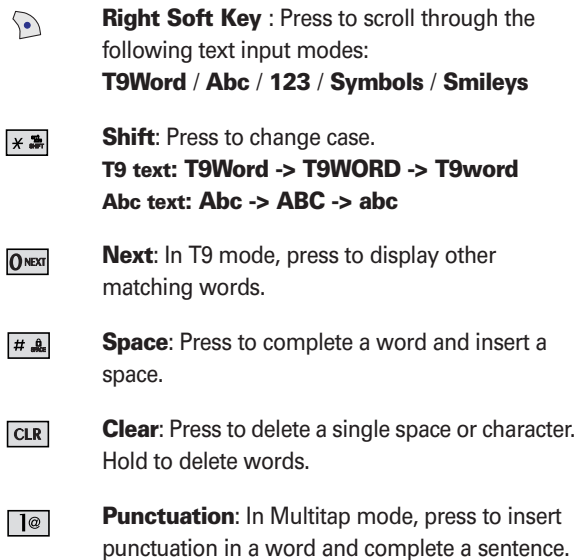

### Text Input Modes

There are five modes for entering text, numbers, special characters, and punctuation. In a text entry field, pressing Right Soft Key  $\odot$  displays a pop-up list of text modes.

### T9Word (T9) Mode

Use to type text using one keystroke per letter. The phone translates keystrokes into common words by using the letters on each key and a compressed database.

#### Abc (Multi-tap) Mode

Use to add words to the T9 database.

### 123 (Numbers) Mode

Use to type numbers using one keystroke per number.

### Symbols Mode

Use to insert special characters or punctuation. There are 32 special characters.

#### Smileys Mode

Use to insert smiley graphics. There are 33 smiley characters.

### Changing Letter Case

Using T9 and Abc text input modes you can set the capitalization. Press  $x =$  to cycle through the following:

### Initial Cap (T9Word / Abc)

Only the first letter is capitalized. All subsequent letters are lower case.

### Caps Lock (T9WORD / ABC)

All letters are capitalized.

### Lower Case (T9word / abc)

All letters are in lower case.

# **Entering and Editing Information**

# Text Input Examples

Display the text modes and select a text mode:

- 1. In a text entry field, press Right Soft Key  $\triangleright$  to display text modes.
- 2. Press  $\bigcirc$  to highlight the text input mode you want to use.
- 3. Press  $\circledast$  to select the highlighted text input mode.

### Using Abc (Multi-tap) Text Input

- 1. Press Right Soft Key  $\triangleright$  to change to Abc mode.
- 2. Press  $\overline{z}$  to change to ABC Caps Lock.
- 3. Press  $5^{18}$   $5^{181}$   $5^{181}$   $4^{101}$ . LG is displayed.

### Using T9 Mode Text Input

- 1. Press Right Soft Key  $\triangleright$  to change to T9Word mode.
- 2. Press  $2^{ABC}$   $2^{ABC}$   $5^{AC}$   $5^{AC}$ .
- 3. Press  $\boxed{\phantom{a}^{\sharp}$  to complete the word and add a space.
- 4. Press  $8^{\text{mv}}$   $4^{\text{cm}}$   $5^{\text{per}}$   $\frac{\text{cm}}{\text{m}}$   $6^{\text{mv}}$   $5^{\text{per}}$   $5^{\text{per}}$   $\frac{\text{cm}}{\text{m}}$   $\frac{\text{cm}}{\text{m}}$   $2^{\text{per}}$   $2^{\text{per}}$ Call the office is displayed.

# Using the NEXT Key

After you have finished entering a word, if the word displayed is not the one you want, press  $\overline{0}$  and to display additional choices of words from the database.

- 1. Press  $4<sup>cm</sup>$   $6<sup>cm</sup>$   $6<sup>cm</sup>$   $5<sup>cm</sup>$ . Good is displayed.
- 2. Press ONEXT The display gives you additional choices such as: Home, Gone, Hood, etc.

## Adding Words to the T9 Database

If a word is not in the T9 database, add it by using Abc (Multitap) mode text entry.

- 1. Press Right Soft Key  $\mathfrak D$  (or Left Soft Key  $\mathfrak O$ ) to change to Abc (multi-tap) mode.
- 2. Press  $2^{ABC}$   $2^{ABC}$   $6^{MNO}$   $6^{MNO}$   $6^{MNO}$   $7^{MNO}$ . Bop is displayed.
- 3. Press Right Soft Key  $\triangleright$  to change to T9 mode to add the word Bop to the T9 database.
- 4. Press  $CR$  to erase the existing word.
- $5.$  Press  $2^{ABC}$   $6^{MNO}$   $7^{PORS}$ . Cop is displayed.
- $6.$  Press  $0$ Bop is displayed.

### Contacts Entries

This allows you to have easy access to your most frequently dialed phone numbers. You may store up to Max. 500 entries with up to 5 phone numbers and E-mail each. or 2500 entries with one phone number and e-amil each.

# The Basics of Storing Contacts Entries

- 1. From standby mode enter the phone number you want to save (up to 32 digits).
- 2. Press Left Soft Key **Options**.
- 3. Use  $\Box$  to select **Save**, then press  $\circledast$ .
- 4. Use **C** to select **New Name** or **Existing** and press  $\circledast$ .

NOTE: Use Existing to add another phone number to a contact already stored in memory.

- 5. Use  $\Box$  to select Phone Type and edit it and press  $\circledast$ .
- 6. Enter a name for the phone number (up to 16 characters), then press  $\mathbb{R}$ .
- 7. Use  $\left[\frac{1}{2}\right]$  to highlight the information you want to edit, then press  $\circledast$ .

**Name** / **Number** / **E-mail** / **Group** / **Memo** / **Call Ringer** / **Msg alert** / **Call Picture ID**

8. After entering new number, press Right Soft Key  $\mathbb{D}$ **Speed#** to set speed dial.

Enter the desired speed dial # to assign. And you can set Call Ring/Picture ID with List..

9. To save the settings, press Left Soft Key **Save** or ... A confirmation message is displayed.

# Options to Customize Your Contacts

Once basic phone number and name information is stored in your Contacts, you can edit and/or customize the entries.

- 1. Press Phonebook Key **a** and select  $\overline{4}$  **Find**.
- 2. Press Left Soft Key **Options** and select **View**.
- 3. Press Left Soft Key **Options**.

**Edit** edits information in that memory location.

**Send V Card** Sends information stored in memory location;

Default Number / All Details / MMS

**Erase** Erase all existing information in that memory location.

# Adding or Changing the Group

Allows you to manage your Contacts entries by organizing them into groups.

- 1. Press Phonebook Key **a** and select  $4^{\circ}$  **Find.**
- 2. Press Left Soft Key **Options** and select **View**.
- 3. Press Left Soft Key **Edit**.
- 4. Use to highlight **No Group** to add or change the Group..
- 5. With  $\bigcirc$  , select the desired Group.. **No Group** / **Business** / **Personal** / **Family** / **Friends** / **Workgroup** / **VIP / School** / **Club**
- 6. Press Left Soft Key **Save** to set the Group name.

NOTE: You can change the name of the group, add groups, and delete groups.

# Changing the Call Ringer

Allows you to identify who is calling by setting different ringers for different phone numbers in your Contacts. It is automatically set to the default ringer when the Contact is saved.

- 1. Press Phonebook Key **a** and select  $\overline{4}$  **Find**.
- 2. Press Left Soft Key **Options** and select **View**.
- 3. Press Left Soft Key **Edit**.
- 4. Use  $\bigcirc$  to highlight **Default** ringer and press  $\circledast$ .
- 5. Use  $\bigcirc$  to select the Ringer Type and press  $\circledast$ .
- 6. Press Left Soft Key **Done** to continue editing the Contact entry.

# Adding or Changing the Memo

Allows you to enter up to 32 characters as a memo to the Contact entry.

- 1. Press Phonebook Key **F** and select  $\overline{4}$  **Find.**
- 2. Press Left Soft Key **Options** and select **View**.
- 3. Press Left Soft Key **Edit** in Options.
- 4. Use  $\widehat{\bullet}$  to highlight **Memo** and press Right Soft Key  $\widehat{\bullet}$ **Edit**.
- 5. Enter text and press  $\binom{66}{5}$ .
- 6. Press Left Soft Key **Save** to save editing the Contact entry.

# Adding or Changing the Picture ID

Allows the phone to display a picture to identify the caller.

- 1. Press Phonebook Key **a** and select  $\overline{4^{cm}}$  Find.
- 2. Press Left Soft Key **Options** and select **View**.
- 3. Press Left Soft Key **Edit**.
- 4. Use  $\bigcirc$  to highlight Default and press Right Soft Key  $\odot$ **List** .
- 5. Use to select a graphic and press **Save**. Use **D** to select image folder and highlight image with  $\boxed{\bullet}$ .
- 6. Check image with Left Soft Key **View** and press Right Soft Key **& Select**.

# **Contacts in Your Phone's Memory**

# Adding Speed Dial

- 1. Press **MENU** +  $5^{m}$  Phonebook Key  $\boxed{0}$  +  $\boxed{4^{cm}}$  **Find.**
- 2. Use  $\boxed{\bullet}$  to highlight the phone number you want to set with a Speed Dial and press  $\circledast$  two times and then press Right Soft Key **Speed #**.
- 3. Press  $\bigcirc$  to select Set **Speed Dial** and press  $\circledast$ .
- 4. Enter a Speed Dial digit. Use the Keypad and press  $\circledast$ , or Use  $\circledcirc$  to highlight the Speed Dial digit and press ...
- 5. Press Left Soft Key *Q* Options and select **I**<sup>o</sup> Assign to save editing the Contact entry.
- NOTE: Pressing End to go back to idle mode makes Speed Dial not be saved.

# Editing Contacts Entries

## Adding Another Phone Number

#### From the Main Menu Screen

- 1. From standby mode, enter the phone number you want to save (up to 32 digits).
- 2. Press Right Soft Key **Options** and select **Save**.
- 3. Use  $\Box$  to highlight **Existing** and press  $\circledast$ .
- 4. Use  $\boxed{\bigcirc}$  to highlight the existing Contact entry and press Left Soft Key <sup>2</sup> Select.

5. Press Left Soft Key **Save** to add another phone number.

A confirmation message is displayed.

#### Through Contacts

- 1. Press **MENU** +  $\boxed{5^{m}}$  Phonebook Key  $\boxed{0}$  +  $\boxed{4^{cm}}$  Find.
- 2. Use  $\boxed{\bullet}$  to highlight the Contact entry you want to edit, then press  $\circledast$ .
- 3. Press Left Soft Key **Option** and select **Edit**.
- 4. Use  $\bigcirc$  to highlight the information you want to customize and press **the Save.**

## Default Numbers

The phone number saved when a Contact is created is the Default Number. If more than one number is saved in a Contact entry, another number can be saved as the Default Number.

NOTE: The Default Number cannot be deleted by itself. The entire Contact entry can be deleted or another number can be set as the Default Number allowing you to delete the original saved number and keep the Contact entry.

#### Changing the Default Number

- 1. From standby mode, press Phonebook Key  $\Box$  and select **Find**.
- 2. Use  $\Box$  to highlight the Contact entry you want to edit, then press  $\binom{60}{5}$ .
- 3. Press Left Soft Key **Options** and select **Edit**.

# **Contacts in Your Phone's Memory**

- 4. Use  $\bigcirc$  to highlight the phone number you want to set as the Default Number and press Left Soft Key **Options**.
- 5. Press **Set as Default**. A confirmation message is displayed.
- 7. Press Left Soft Key **Options** and select **Save**. A confirmation message is displayed.

## Editing Stored Phone Numbers

- 1. From standby mode, press Phonebook Key  $\Box$  and select **Find**.
- 2. Use  $\boxed{\bullet}$  to highlight the Contact entry you want to edit, then press  $\circledcirc$ .
- 3. Press Left Soft Key **Options** and select **Edit**.
- 4. Use  $\boxed{\bullet}$  to highlight the phone number.
- 5. Edit the phone number as necessary and press **Save**.

# Editing Stored Names

- 1. From standby mode, press Phonebook Key  $\Box$  and select **Find**.
- 2. Use  $\boxed{\bullet}$  to highlight the Contact entry you want to edit, then press  $\binom{6K}{4}$ .
- 3. Press Left Soft Key **Options** and select **Edit**.
- 4. Use  $\bigcirc$  to highlight the name.
- 5. Edit the name as necessary and press **Save**.
## **Deleting**

## Deleting a Phone Number from a Contact

- 1. Press Phonebook Key **<sup>1</sup>** and select **4<sup>cm</sup>** Find.
- 2. Use  $\bigcirc$  to highlight the Contact entry, then press  $\circledast$ .
- 3. Press Left Soft Key **Options** and select **Edit**.
- 4. Use  $\Box$  to highlight the phone number to be deleted.
- 5. Press and hold  $\overline{CLR}$ .
- 6. Press **Save**.

A confirmation message is displayed.

## Deleting a Contact Entry

- 1. Press Phonebook Key **a** and select **4<sup>cm</sup>** Find.
- 2. Use  $\boxed{\frown}$  to highlight the Contact entry to be deleted, then press  $\circledcirc$ .
- 3. Press Left Soft Key **Options**.
- 4. Press **Erase.**
- 5. Press **Yes**. A confirmation message is displayed.

## Deleting a Speed Dial

- 1. Press Phonebook Key **a** and select  $4^{\circ}$  Find.
- 2. Use  $\boxed{\textcircled{}}$  to highlight the Contact entry, then press  $\textcircled{}}$ .
- 3. Press Left Soft Key **Options** and select **Edit**.

MX240 **37**

# **Contacts in Your Phone's Memory**

- 4. Use  $\bigcirc$  to highlight the number and press Right Soft Key **Speed #**.
- 6. Press Left Soft Key **Options**.
- 7. Select **Assign**. A confirmation message is displayed.

## Phone Numbers With Pauses

When you call automated systems such as voice mail or credit billing numbers, you often have to enter a series of numbers. Instead of entering these numbers by hand, you can store the numbers in your Contacts separated by special pause characters (P, T). There are two different types of pauses you can use when storing a number:

#### Hard Pause (P)

The phone stops dialing until you press Left Soft Key **Send** to advance to the next number.

#### 2-sec Pause (T)

The phone waits 2 seconds before sending the next string of digits.

#### Storing a Number With Pauses

- 1. From standby mode, enter the number.
- 2. Press Left Soft Key <sup>2</sup> Options.
- 3. Use  $\Box$  key to select pause type and press  $\circledast$ .

#### **Hard Pause(P)** / **2-sec Pause(T)**

- 4. Enter additional numbers. (e.g. pin number or credit card number) and press  $\mathcal{Q}$ .
- 5. Press Left Soft Key *Q* **Options** and Press **I**<sup>®</sup> Save.
- 6. Use  $\Box$  to select **New Name** or **Existing** and press ...
- 7. Use  $\Box$  to select a label and press  $\circledast$ .
- 8. Enter a name(up to 16 characters) and press  $\circledast$ . A confirmation message is displayed.

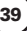

# **Contacts in Your Phone's Memory**

#### Adding a Pause to an Existing Number

- 1. Press Phonebook Key **<b>E** and select  $\boxed{4^{cm}}$  Find.
- 2. Use  $\boxed{\bullet}$  to highlight the Contact entry to edit, then press  $\left(\begin{matrix} \n\mathsf{OK} \\
\mathsf{d}\n\end{matrix}\right)$ .
- 3. Press Left Soft Key **Option** and select **Edit**.
- 4. Use  $\bigcirc$  to highlight the number.
- 6. Press Right Soft Key **Options**.
- 7. Press **Hard Pause** or **2-sec Pause**.
- 8. Enter additional number(s).
- 9. Press <sup>(\*</sup>) Save.

A confirmation message is displayed.

## Searching Your Phone's Memory

The MX240 phone is able to perform a dynamic search of the contents in your phone's memory. A dynamic search compares entered letters or numbers against the entries in your Contacts. A matching list is displayed in descending order. You can then select a number from the list to call or edit. There are several ways to search:

- Scrolling Alphabetically
- Searching by Letter
- Searching by Options
	- Search Name
	- Search Number
	- Search Group

#### Scrolling Through Your Contacts

- 1. Press Phonebook Key **a** and select  $\overline{4}$  **Find.** Contacts list is displayed alphabetically.
- 2. Use  $\bigcirc$  to scroll through the list.

#### Searching by Letter

- 1. Press Phonebook Key **D** and select  $\overline{4}$  **Find**. Contacts list is displayed alphabetically.
- 2. Press (or press repeatedly) the key on the keypad that corresponds with the search letter.

**MX240** 

# **Contacts in Your Phone's Memory**

## Searching Options

- 1. Press Phonebook Key **a** and select  $\overline{4}$  **Find**.
- 2. Press Left Soft Key **Options**.
- 3. Select the search criteria using  $\bigcirc$  (or press the corresponding number on the keypad):

**View**

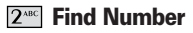

**Find Group** 

- 4. A list of matches is displayed. Use  $\bigcirc$  to highlight a matched entry.
- 5. Press  $\circledast$  to see more information or press  $\circledast$  to place a call.

## Making a Call From Your Phone's Memory

Once you have stored phone numbers into your Contacts, you can place calls to those numbers quickly and easily.

- Pressing  $\bigcirc$  after you've searched for a phone number in Contacts or Recent Calls.
- **•** Using Speed Dialing.

#### From Contacts

- 1. Press Phonebook Key **a** and select  $\overline{4}$  **Find**.
- 2. Use  $\bigcirc$  to select the Contact entry and press  $\circledast$ .
- 3. Use  $\boxed{\bullet}$  to select the phone number.
- 4. Press  $\odot$  to place the call.

#### From Recent Calls

- 1. Press **MENU**.
- 2. Move to **Calls** menu.
- 3. Use  $\Box$  to select the type of recent call and press  $\circledast$ .

#### **Missed Calls** / **Received Calls** / **Dialed Calls** / **In Call Memo**

- 4. Use  $\boxed{\bullet}$  to highlight the phone number.
- 5. Press  $\bigcirc$  to place the call.

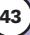

## Menu Access

**Press MENU** to have access to 9 phone menus. There are two methods to access menus and submenus:

- Use the navigation key to highlight and select, or
- Press the number key that corresponds to the menu or submenu.

#### For example:

1. Press **MENU**.

12 menu items are displayed.

Use  $\bigcirc$  to scroll through the list of menus.

2. Press the appropriate number key corresponding to the menu item you want to select.

The sub-menu list will be displayed.

- 3. Press the appropriate number key corresponding to the submenu you want to access.
- 4. Use  $\odot$  to highlight your preferred setting and press  $\circledast$  to select it.

NOTE: Press  $\overline{car}$  to go back one step while accessing the menu or selecting a setting.

NOTE: Press CLR to cancel without saving.

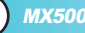

## Camera

Your phone gives you the ability to take full-color digital pictures, view your pictures using the phone's display, and instantly share them with your family and friends. It's fun and as easy to use as a traditional point-and-click camera: just take a picture, view it on your phone's display, and send it from your phone to up to ten people.

#### Access and Options

- 1. Press side camera key  $\blacksquare$ .
- 2. Select a sub-menu.
	- **Take Photo**
	- **2<sup>180</sup> Take Movie**
	- **3 DEF My Photo Gallery**
	- **My Movie Gallery**
	- **5<sup>m</sup>** Settings

## 1. Take Photo

Take a picture with your camera.

- 1. Press side camera key  $\overline{P}$ .
- 2. Press **Take Photo**.
- 3. Set the brightness with left/right, zoom with up/down and press left soft key **Options** to change other settings.
	- Select the options to customize.
	- Take Take a picture

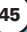

- Resolution 640 x 480 / 320 x 240 / 160 x 120 / Contacts
- Flash On / Off
- Self Timer Off/ 3 seconds/5 seconds/ 10 seconds/ 15 seconds
- Image Filter Nomal / Black&White / Negative / Sepia
- White Balance Auto/Sunny/Cloudy/Fluorescent/Tungsten
- Night Mode On/Off
- Up Down
- Quality Low / Mid / High
- Fun Frame Frame 1~15 and No Frame
- \*Multishot : According to the resolutions, savable multishot may be different.
- $-640 \times 480 = 3$  Shots
- 320 x 240, 160 x 120, Contacts : 3 Shots / 6 Shots / 9 Shots

#### 2. Take Movie

Take a movie with your camera.

- 1. Press side camera key  $\bullet$ .
- 2. Press **Take Movie**.
- 3. Set the brightness with left/right, zoom with up/down and press left soft key **Options** to change other settings.
	- Select the options to customize.
	- Record Record a movie
	- Flash On / Off
	- Image Filter Nomal/Black&White/Negative/Sepia
	- White Balance Auto/Sunny/Cloudy/Fluorescent/Tungsten
	- Quality Low/Mid/High

## 3. My Photo Gallery

Allows you to view photos saved in the phone. And photos can be displayed when set as Main LCD/Front LCD/Power On/Power Off.

- 1. Press side camera key  $\bullet$ .
- 2. Press **3 DEP My Photo Gallery.**
- 3. Press left soft key **Options** to customize photo.
	- View View the photo gallery.
	- Slide Show View the photo slide show.
	- Rename Rename the photo.
	- Send by Send photo to other party number or email.
	- Erase Erase the selected photo.
	- Erase All Erase the all photos saved in the phone.
	- File Info Information of image name, size, taken date and resolution.

## 4. My Movie Gallery

Allows you to view movie saved in the phone.

- 1. Press side camera key  $\blacksquare$ .
- 2. Press **4<sup>cm</sup>** My Movie Gallery.
- 3. Press left soft key **Options** check gallery.
	- Select the options to customize.
	- View View the movie gallery.
	- Rename Rename the movie gallery.
	- Erase Erase the selected movie.

**MX500** 

- Erase All Erase the all movies saved in the phone.
- File Info Information of movie name, size, taken date and resolution.

## 5. Settings

For photo and movie, you can customize about Auto Saving and Shutter Sound.

- 1. Press side camera key  $\bullet$ .
- 2. Press **Settings**.
- 3. Press left soft key **Options** to check gallery.
	- Auto Saving On/Off
	- Shutter Sound Sound1~4 / Off

NOTE: For the only "96\*64" photo size can be set as phonebook image.

# Calls

The Recent Calls Menu is a list of the last phone numbers or Contact entries for calls you dialed, received, or missed. It is continually updated as new numbers are added to the beginning of the list and the oldest entries are removed from the bottom of the list.

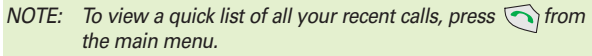

- **△** indicates a dialed call.
- **2** indicates a received call.
- **States** a missed call.

#### Access and Options

- 1. Press **MENU**.
- 2. Press **I**<sup>®</sup> Calls.
- 3. Select a sub-menu.
	- **I<sup>®</sup> Missed Calls**
	- **Received Calls**
	- **Dialed Calls**
	- **In Call Memo**
	- $\boxed{5^m}$  **Call Duration**
	- *C***<sup>***ssse***</sup></del> Erase History**

## 1. Missed Calls

Allows you to view the list of missed calls.

- 1. Press  $\sqrt{2}$ ,  $\boxed{10}$ ,  $\boxed{10}$ .
- 2. Use  $\bigcirc$  to highlight an entry, then
	- $\bullet$  Press  $\circledast$  to view the entry.
	- $\bullet$  Press  $\bigcirc$  to place a call to the number.
	- **•** Press Left Soft Key *Q* **Options** to select: **View / Edit Number / Save / Erase**
	- **•** Press Right Soft Key **Message** to select: **Send a Message**

## 2. Received Calls

Allows you to view the list of incoming calls.

- 1. Press  $\boxed{\phantom{a}}$ ,  $\boxed{10}$ ,  $\boxed{2^{\text{ABC}}}$ .
- 2. Use  $\bigcirc$  to highlight an entry.

## 3. Dialed Calls

Allows you to view the list of outgoing calls.

- 1. Press  $\boxed{\phantom{a}}$ ,  $\boxed{10}$ ,  $\boxed{3}$  per.
- 2. Use  $\bigcirc$  to highlight an entry.

#### 4. In Call Memo

Allows you to view of quick note(number only) which saved during the call. While call is in process, press soft key 1 Menu, and then select 1 to type in "In Call Memo."

- 1. Press  $\boxed{\phantom{a}}$ .  $\boxed{10}$ .  $\boxed{4}$ <sup>GHT</sup>.
- 2. Press Left Soft Key <sup>2</sup> Options.

**View** / **Save** / **Erase** / **Erase All**

3. You may place a call by press  $\bigcirc$ .

NOTE: In Call Memo, maximum 20 is avaiable. When over 20, the oldest in call memo is deleted.

## 5. Call Duration

Allows you to view the duration of selected calls.

- 1. Press  $\boxed{\phantom{a}}$  ,  $\boxed{10}$  ,  $\boxed{5}^{3k}$ .
- 2. Use  $\Box$  to highlight a call list and press  $\degree$ .

**Last Dialed Call** / **All Dialed Calls** / **All Calls** / **Reset Call Duration**

## 6. Erase History

Allows you to view list of Erase Missed, Erase Received and Erase Dialed.

MX240 **51**

- 1. Press  $\boxed{\phantom{a}}$ .  $\boxed{10}$ .  $\boxed{6}^{\text{mno}}$ .
- 2. Use  $\bigcirc$  to highlight a desired list and press  $\circledast$ .

#### **Erase Missed** / **Erase Received** / **Erase Dialed**

## **Downloads**

**Downloads** allows you to do more than just talk on your phone. **Downloads** is a technology and service that allows you to download and use applications on your phone. With **Downloads**, it is quick and easy to personalize your phone to your lifestyle and tastes. Just download the applications that appeal to you. With a wide range of software available, from Ring Tones to games to productivity tools, you can be assured that you can find something useful, practical, or down right entertaining. There are constantly new applications being created for your use.

#### Downloading Applications

You can download applications and use **Downloads** anywhere on the Wireless network, as long as your handset has a digital signal available. Most applications do not use a network connection while in use.

#### Incoming Calls

While downloading an application, incoming calls will automatically be sent to your voice mail, if available. If you do not have voice mail, downloading will not be interrupted by an incoming call, however the caller will receive a busy signal.

When using applications, an incoming call will automatically pause the application and allow you to answer the call. When you complete your call, you can resume using the application.

## 1. Downloads

- 1. Press **MENU**.
- 2. Press **Downloads**.

NOTE: In Standby mode, press **a** to start the **Downloads**.

NOTE: When Select menu such as **Downloads** / **WAP** / **Voice Mail**, it connect directly to the selected menu. To search these sub-menu, use  $\bigodot$  in other submenu screen.

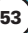

## My Vivo

The Setup menu has options to customize your phone.

#### Access and Options

- 1. Press **MENU**.
- 2. Press  $\circledast$  and move to **My Vivo** menu.
- 3. Select a sub-menu.
	- **Main Keys**
	- **2<sup>ABC</sup>** Menu Style
	- **• Sounds**
	- **Display**
	- **Languge**

### 1. Main Keys

Allows you to set the Main Keys **On** or **Off**.

- 1. Press and move to **My Vivo** menu.
- 2. Select  $\boxed{10}$  **Main Keys** and press  $\mathbb{C}$ .
- 3. Set **On** or **Off** and press  $\mathcal{D}$ .

## 2. Menu Style

Allows you to choose how the menu appears on your display screen. Select Grid to view the main menu as an animated icon or List to view the main menu as a list.

1. Press Menu Key and **(b)**, then move to **My Vivo** menu.

2. Select  $2^{n}$  **Menu Style** and press  $\circledast$ .

3.Set Grid / List with  $\Box$ , then press  $\degree$ .

## 3. Sounds

Options to customize the phone's sounds.

#### 3.1 Ringers

- 1. Press Menu Key and **.** then move to **My Vivo** menu.
- 2. Select *z*<sub>*ni*</sub> **Sounds** and press  $\circled{r}$ .
- 3. Select **Ringers**.

#### **Caller ID** / **No Caller ID** / **Power On** / **Power Off**

- 4. With  $\langle \cdot \rangle$ , choose the desired ringtone of Default/MMS/WAP or Brew and press Left Soft Key **Select** or **®** to save the sound.
- NOTE: Caller ID lets you know who's calling by displaying the number of the person calling when your phone rings. If the caller's name and number are already stored in your internal phonebook, the corresponding name appears with the number.

You can set Ringers as Caller ID or No Caller ID.

Allows you to identify who is calling by setting different ringers for different phone numbers in your contacts.

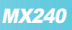

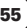

#### 3.2 Volume

- 1. Press Menu Key and . then move to **My Vivo** menu.
- 2. Select  $\boxed{3^{\text{ref}}}$  **Sounds** and press  $\degree$ .
- 3. Select **Volume**.

#### **Ringer** / **Earpiece** / **Key Beep** / **Speaker Phone**

4. With left/right navigation key, choose the desired volume of Ringer/Earpiece/Key Beep or Speaker Phone and press Left Soft Key **Save** or **b** to save the volume.

#### 3.3 Alerts

Any of the three Alert options can be turned on or off.

- 1. Press Menu Key and **.** then move to **My Vivo** menu.
- 2. Select *z*<sub>*ni*</sub> **Sounds** and press  $\circledast$ .
- 3. Select **Alerts**.

#### **Service Change** / **Minute Beep** / **Call Connect**

● Check each option and turn it off if not desired.

#### **3.3.1 Service Change**

Alerts you when service changes. When you enter a service area, the phone displays Entering Service Area message. When you leave a service area, the phone displays Leaving Service Area message.

#### **3.3.2 Minute Beep**

Alerts you 10 seconds before the end of every minute during a call.

#### **3.3.3 Call Connect**

Alerts you when the call is connected.

- 4. Select an option and press  $\circledast$ .
- 5. Set **On** / **Off** with  $\Box$  and then press  $\circledast$ .

#### 3.4 Power On/Off Tone

- 1. Press Menu Key **and** , then move to **My Vivo** menu.
- 2. Select **3 DET** Sounds and press  $\circledast$ .
- 3. Select **4<sup>cm</sup>** Power On/Off Tone.
- 4. Set **On** / **Off** with  $\bigcirc$  and press  $\circledast$ .

## 4. Display

Allows you personalize your phone's display by selecting different graphics.

### 4.1 Clock

Allows you to set the clock to be displayed or not.

- 1. Press Menu Key **and 6.** then move to **My Vivo** menu.
- 2. Select  $\boxed{4^{\text{cm}}}$  **Display** and press  $\%$ , then  $\boxed{1\text{m}}$  **Clock**.
- 3. Select **Main Clock** / Front Clock then press  $\circledast$ .
- 4. Set **On** / **Off** or **Small** / **Large** with  $\boxed{\bullet}$  then press  $\degree$ .

**MX240** 

#### 4.2 Screens

Allows you to choose the kind of background to be displayed on the phone.

- 1. Press Menu Key **and** , then move to **My Vivo** menu.
- 2. Select  $\boxed{4^{\text{cm}}}$  **Display** and press  $\binom{60}{2}$ , then  $\boxed{2^{\text{ABC}}}$  **Screens**.
- 3. Select **Main LCD** / **Front LCD** / **Power On** / **Power Off** then press  $\mathbb{C}$ .
- 4. Use  $\Box$  or press Left Soft Key View to select Default / **Gallery** / **MMS** / **WAP** / **Brew**.
- 5. After choosing the desired screen, press Right Soft Key  $\mathfrak D$ Select to **Save**.

#### 4.3 Banner

Allows you to enter a string of up to 15 characters to be displayed on the LCD screen.

- 1. Press Menu Key **and** , then move to **My Vivo** menu.
- 2. Select  $\boxed{4^{cm}}$  **Display** and press  $\%$ , then  $\boxed{3^{cm}}$  **Banner**.
- 3. Enter a Banner and then press  $\mathcal{D}$ .

#### 4.4 Theme Colors

Allows you to choose the color of the background screen.

- 1. Press Menu Key **and** , then move to **My Vivo** menu.
- 2. Select  $\boxed{4}^{\text{cm}}$  **Display** and press **(8)**, then  $\boxed{4}^{\text{cm}}$  **Theme Colors**.
- 3. Set **Blue** / **Green** / **Violet** / **Orange** with  $\boxed{\bullet}$  then press  $\degree$  .

#### 4.5 Backlight

Allows you to set the duration for leaving the backlight on.

- 1. Press Menu Key **and** , then move to **My Vivo** menu.
- 2. Select  $\boxed{4^{\text{cm}}}$  **Display** and press  $\%$ , then  $\boxed{5^{\text{cm}}}$  **Backlight**.

#### **Main LCD** / **Front LCD**

3. Set **For 1min** / **For 30 secs** / **For 20 secs** / **For 10 secs** with  $\left[\begin{array}{ccc} 1 \\ 2 \end{array}\right]$  then press  $\left[\begin{array}{ccc} \infty \\ \infty \end{array}\right]$ .

## 5. Language

Set the Trilingual feature according to your preference. Choose between English, Portugues and Spanish.

- 1. Press Menu Key and **.** then move to **My Vivo** menu.
- 2. Select  $5^m$  Language and press  $\mathbb{C}$ .
- 3. Set **English** / **Português** / **Español** with  $\Box$  then press  $\circledast$ .

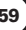

## Tones & Images

Allows you to view file info & memory status, play, rename, delete and delete all for the default image & sound, downloaded files and camera pictures.

#### Access and Options

- 1. Press **MENU**.
- 2. Press **4<sup>cm</sup>** Tones & Images.
- 3. Select a sub-menu.
	- **Tones**
	- **Images**
	- **•** *Movies*
	- **Voices**
	- *5<sup>™</sup>* **Memory**

#### 1. Tones

Allows you to choose the ring tones heard for incoming calls. With Left Soft Key  $\mathcal Q$ , you can set below items as Default; Caller ID/ No Caller ID/ Power On/Power Off and Contacts. With Right Soft Key  $\mathcal{D}$ , you can set ringtone as Download.

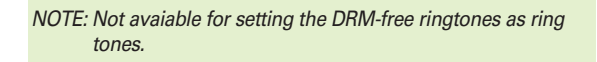

- 1. Press  $\sqrt{2}$ ,  $\sqrt{4}$ <sup>cal</sup>,  $\sqrt{10}$ .
- 2. Use  $\bigcirc$  to highlight your selection.

### 2. Images

Allows you to choose the background displayed on the phone. With Right Soft Key  $\mathcal{D}$ , set the wallpaper, Power On/Off and contacts.

- 1. Press  $\sqrt{m}$ ,  $\sqrt{4^{cm}}$ ,  $\sqrt{2^{ABC}}$ .
- 2. Use  $\Box$  to highlight your selection then press  $\circledast$  to select.
- 3. Select the desired image with Left Soft Key **View** and press Right Soft Key **Set As** to save.

## 3. Movies

Allows you to view movies that are stored in the phone.

- 1. Press  $\sqrt{m}$ ,  $\sqrt{4^{cm}}$ ,  $\sqrt{3^{cm}}$ .
- 2. Use  $\bigcirc$  to highlight your selection then press  $\circledast$  to select. To erase movie, highlight the desired movie and press Right Soft Key **Erase**.
	- View : Play the movie.
	- Rename : Rename the selected movie title.
	- Erase Al l: Erase the all movie that stored in the phone.
	- File Info : Check Name/Size/Date/Resolution

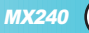

## 4. Voice

You can use your phone's Voice Services to record brief memos to remind you of important events, phone numbers, or grocery list items.

- 1. Press  $\sqrt{m}$ ,  $4<sup>cm</sup>$ ,  $4<sup>cm</sup>$ .
- 2. Use  $\Box$  to highlight your selection then press  $\circledast$  to select.

## 5. Memory

Allows you to check the memory status for the MMS, WAP, Brew, Camera and Voices saved in the phone.

- 1. Press  $\sqrt{m}$ ,  $\sqrt{4^{cm}}$ ,  $\sqrt{5^{m}}$ .
- 2. Use  $\bigodot$  to highlight your selection then press  $\bigcirc$  to select.
	- Reset: Reset the selected MMS, WAP, Brew, Camera or Voices.
	- Reset All: Reset the saved memory of MMS, WAP, Brew, Camera and Voices.

## Phonebook

#### Access and Options

- 1. Press **MENU**.
- 2. Press **Phonebook**.
- 3. Select a sub-menu.
	- **Voice Mail**
	- **2<sup>NBC</sup>** Vivo Agenda
	- **Add Name**
	- $\sqrt{4^{cm}}$  Find
	- **5<sup>m</sup>** Groups
	- **•**  $6^{100}$  Speed Dial

## 1. Voice Mail

Allows you to view new voice messages recorded in the voice mail box. Once you exceed the storage limit, old messages are overwritten. When you have a new voice message, your phone alerts you.

1. Press  $\sqrt{m}$ ,  $5^{m}$ ,  $1^{@}$ .

## 2. ViVO Agenda

Allows you to manage phonebook and schedule with Brew. Contact to service provider for more information.

1. Press  $\boxed{\phantom{a}}$ ,  $\boxed{5^{m}}$ ,  $\boxed{2^{ABC}}$ .

## 3. Add Name

Allows you to add a new number.

- NOTE: Using this sub-menu, the number is saved as a new Contact. To save the number into an existing Contact, edit the Contact entry.
- 1. Press  $\sqrt{ }$ ,  $5^{m}$ ,  $5^{m}$ .
- 2. Enter the phone numbers.
- 3. Enter a name for the phone number (up to 22 characters), then press  $\boxed{\mathcal{D}}$ .
- 4. After selecting **[Add E-mail]** by pressing **[2]**, and input email address.
- 5. After selecting **No Group** by pressing **.** then press  $\circledast$ . Select a desired group using  $\Box$ , then press  $\circledast$ .
- 6. After selecting **Default** by pressing **.** then press  $\circledast$ . Select a desired Ringer Type using  $\bigcirc$  , then press  $\circledast$ .
- 7. After selecting **Memo** using  $\mathcal{Q}$ , and input memo.
- 8. After selecting **Default** by pressing **.** then press  $\circledast$ . Select a desired caller ID using  $\bigodot$  , then press  $\circledast$ .
- 9. After selecting **Not Secret** by pressing **.** then press  $\circledast$ . Select **Not Secret** / Secret using  $\Box$ , then press  $\degree$ .
- 10. After selecting **[URL]** by pressing  $\mathcal{Q}$ , and input URL address.
- 11. Press Left Soft Key **Q** Done to save the change(s). A confirmation message is displayed.

## 4. Find

Allows you to view your Contacts list.

- 1. Press  $\sqrt{m}$ ,  $\sqrt{5^{m}}$ ,  $\sqrt{4^{cm}}$ .
- 2. Options from here:
	- $\bullet$  Press  $\circ$  to scroll through your Contacts alphabetically.
	- **Press Left Soft Key** *Q* **Options** to select one of the following:

#### **View** / **Find Number** / **Find Group**

- Press Left Soft Key **Alert**. Press and release VIVO Direto Key to alert.
	- Receiver hears alerting tone.
	- Sender hears connecting tone.

## 5. Groups

Allows you to view your grouped Contacts, add group or change the name of a group.

- 1. Press  $\sqrt{m\omega}$ ,  $\sqrt{5^{m}}$ ,  $\sqrt{5^{m}}$ .
- 2. Options from here:
	- Use  $\Box$  to highlight a group to view and press  $\circledast$ .
	- Use  $\bigcirc$  to highlight a group and press left soft key Options. To rename group name, press Right Soft Key **Edit**.

View Members: View the selected group member lists.

Set Ring Tone: Set the group ring tone for the selected group.

MX240 **65**

Set Msg Tone: Set the group Msg tone for the selected group.

● In each group list, press Left Soft Key **Options**.

View Member: View the current member information.

Erase Member: Erase the current member.

● In a member number list, press leftsoft key Options.

Edit: Edit phone number,e-mail,group,memo, or ringtone. Send V Card: Send Default Number/All Details or MMS to the designated number.

Erase: Erase the designated list.

## 6. Speed Dial

Allows you to view your list of Speed Dials or designate Speed Dial for numbers entered in your Contacts.

- 1. Press  $\sqrt{2}$ ,  $\sqrt{5}$ ,  $\sqrt{6}$   $\sqrt{5}$ .
- 2. Use  $\boxed{\bigcirc}$  to highlight the Speed Dial position, or enter the Speed Dial digit and press  $\circledast$ .
- 3. Use  $\Box$  to highlight the Contact and press  $\degree$ .
- 4. Use  $\bigcirc$  to highlight the number and press  $\circledast$ . A confirmation message is displayed.

## **Messages**

#### Access and Options

- 1. Press **MENU**.
- 2. Press **6<sup>MMO</sup></u> Messages.**
- 3. Select a sub-menu.
	- **New Message**
	- $\sqrt{2^{ABC}}$  Inbox
	- **Outbox**
	- **WAP Alerts**
	- **<del>5<sup>m</sup></del>** Archive
	- **<b>***b*<sup>*w*</sup> Voice Mail
	- **Chat**
	- **8 Messenger**
	- **E-mail**
	- **ONEXT** Drafts
	- **<del><b>Message Groups**</del>
	- **Msg Settings**

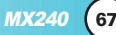

### 1. New Message

You can conveniently send Text, Picture and Sound from one phone to another or to an E-mail address.

#### 1.1 New SMS

Allow you to send a text message.

1. Press  $\sqrt{m}$ ,  $\boxed{6^{NNO}}$ ,  $\boxed{10}$ ,  $\boxed{10}$ .

After composing a text, send SMS using Options.

#### **Send** / **Templates** / **Save** / **Add Sign**

#### 1.2 New MMS

Allow you to send MMS.

1. Press  $\sqrt{m}$ ,  $\boxed{6^{NNO}}$ ,  $\boxed{10}$ ,  $\boxed{2^{ABC}}$ .

After composing MMS, send MMS(Multimedia message) using Options.

**Send** / **Insert Image** / **Insert Sound** / **Templates** / **Preview** / **Save** / **Remove Image** / **Remove Sound** 

## 2. Inbox

Received text messages and MMS(Multimedia message) may be searched, and the contents may be viewed.

- 1. Press  $\sqrt{ }$ ,  $6^{MN}$ ,  $2^{ABC}$ .
- 2. After selecting the desired message with  $\Box$ , press  $\circledast$  or Left Soft Key *Q* **Options** and select view.

**View** You can read the selected message.

**Erase** Delete the selected message from the Inbox.

3. After viewing the message, press Left Soft Key **Options**.

● In case SMS, Options;

Erase : Delete the selected message from Inbox.

Forward : Forwards a received message to others. After recipients are entered, the messages can be forwarded.

Move to Archive : Moves the selected message from the Inbox to the Archive.

Save Number : Save the SMS phone number as phone number entry.

Show URL

• When delivery is deferred, you can use below Options;

Download : Download MMS.

Download later : Download MMS later.

Reject : Reject the MMS.

### 3. Outbox

Sent messages and Unsent messages may be searched, and the contents may be viewed.

- 1. Press  $\sqrt{m}$ ,  $\sqrt{6^{MNO}}$ ,  $\sqrt{3^{DEF}}$ .
- 2. After selecting **Sent** or **Unsent**, press  $\circledast$  or Left Soft Key **Select**.
- 3. When Sent is selected, highlight the desired message and press Left Soft Key **Options**.

**View** You can view the selected message.

**Erase** You can erase the selected message.

- 4. After viewing message, you can forward this message to other party with Left Soft Key *Q* **Forward**. Or you can erase this message with Right Soft Key **Erase**.
- 5. When Unsent is selected, select Left Soft Key **Options** or Right Soft Key **Resend.**

**View** You can view the selected message.

**Erase** You can erase the selected message.

**Forward** You can forward the selected message to other party.

## 4. WAP Alerts

If there are any browser messages, the list is displayed.

- 1. Press  $\sqrt{m}$ ,  $6^{MN}$ ,  $4^{GM}$ .
- 2. Connected to the received browser message.

## 5. Archive

Archive stores what is preferred to save among messages received.

- 1. Press  $\sqrt{m}$ ,  $\boxed{6^{MN}}$ ,  $\boxed{5^{MN}}$ .
- 2. Enter the four-digit lock code.(The last four digit of your phone

number.)

3. Highlight the desired message with  $\Box$  and press Left Soft Key **Options** and select **View** / **Erase**.

**View** There are 4 Options.(Erase/Reply/Save Number/Show URL).

**Erase** Delete a selected message.(Yes/No)

## 6. Voice Mail

Allows you to check voice mail by connecting server or set the voice mail alert when receiving voice mail. .

1. Press  $\sqrt{m}$ ,  $\boxed{6^{NNO}}$ ,  $\boxed{6^{NNO}}$ .

## 7. Chat

Allows you to chat with internet Messenger user.

1. Press  $\sqrt{ }$ .  $\boxed{6}^{\text{NNO}}$ .  $\boxed{7}^{\text{pos}}$ .

● Launch MiniBrowser.

#### 8. Messenger

Allows you to add new applications, and send and receive an instant message at any time.

1. Press  $\sqrt{m}$ ,  $\boxed{6^{MN}}$ ,  $\boxed{8^{MN}}$ .

● Launch MiniBrowser.

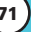

## 9. E-mail

Allows you send an Email.

- 1. Press  $\sqrt{m}$ ,  $\sqrt{6^{MN0}}$ ,  $\sqrt{9^{MN2}}$ .
	- Launch MiniBrowser.

## 0. Drafts

The text and MMS are saved in Drafts. When pressed Save in Options, or If you press End key during writing messages, message is automatically saved to Drafts.

- 1. Press  $\sqrt{m}$ ,  $\boxed{6^{NNO}}$ ,  $\boxed{0 \text{ }}$ .
- 2. After selecting the desired message with  $\bigcirc$ , press Left Soft Key **View** or Press Right Soft Key **Brase.**

**View** You can view the selected message. And select Left Soft Key **Options** : **Send** / **Templates** / **Save** / **Erase** / **Add Sign**

#### **Templates**

There are 10 predefined SMS and 5 MMS included in the templates. And more 5 MMS can be added to the Templates. For SMS can be add up to 20 templates. A total of 40 templates can be saved.

**Erase** Delete a selected message. And select **Yes** / **No**.
## \*. Message Groups

Message Groups consist of 5 MSG Groups with each group consisting of maximum 10 members. After selecting group and moving input display, send a message to the phone number or e-mail of the selected group member.

- 1. Press  $\sqrt{m}$ ,  $\boxed{6^{MNO}}$ ,  $\boxed{7.3}$ .
- 2. Select a desired Message Group.
- 3. After selecting the desired message with  $\bigcirc$  , press Left Soft Key **Options** .

**View** Display the selected group's member list. You may add new member.

**Rename** Rename the group's title.

**Clear Group** Clear the selected group's member.

**Clear All** Clear all 5 group's member.

## #. Msg Settings

Priority, Delivery Ack,Deferred Delivery, Validitiy Period, Save Sent Message, Auto Delete Inbox, Signature, Archive Lock, Message Alerts and Erase Message can be configured for receiving new messages.

**Priority**(Press  $\sqrt{m}$ ,  $\boxed{6^{NNO}}$ ,  $\boxed{H \& H}$ ,  $\boxed{10}$ )

Gives priority to the message.

**SMS Priority**(Press  $\sqrt{m}$ ,  $\boxed{6^{m_0}}$ ,  $\boxed{H \cdot \boxed{10}}$ ,  $\boxed{10}$ ) When sending a message, select Normal or Urgent.

MX240 **73**

## **MMS Priority**(Press  $\sqrt{m}$ ,  $\boxed{6^{m\circ}}$ ,  $\boxed{\pm 1}$ ,  $\boxed{10}$ ,  $\boxed{2^{ABC}}$ )

When sending a message, select Normal, Urgent or Emergency.

## **Templates**(Press  $[\text{meas}]$ ,  $[6^{\text{two}}]$ ,  $[44.2]$ ,  $[2^{\text{one}}]$ )

There are 15 templates provided by default. (SMS 10 / MMS 5)

## **Delivery Ack**(Press  $\sqrt{m}$ ,  $\boxed{6^{MN}$ ,  $\boxed{4.2}$ ,  $\boxed{3^{DEF}}$ )

Allows you to select delivery acknowledgement with your messages, select On or Off.

#### **Deferred Delivery**(Press  $\sqrt{ }$ ,  $\boxed{6}$ <sup>(NNO</sup>),  $\boxed{ }$   $\boxed{4}$  (MO)

Allows you to delay sending the message until the programmed time frame. **Immediate** / **After 30 Minutes** / **After 1 Hour** / **After 2 Hours** / **After 12 Hours** / **After 1 Day** / **After 2 Days**

## **Validity Period**(Press  $\sqrt{m\omega}$ ,  $\boxed{6^{MNO}}$ ,  $\boxed{\pm 2}$ ,  $\boxed{5^{MCl}}$ )

Indicates the validity of message delivery to the short message center without being transmitted to the destination address for certain periods of time. Those messages will be deleted within the programmed time frame.

Validity time frames are as follows: **Default** / **30 Minutes** / **1 Hour** / **2 Hours** / **12 Hours** / **1 Day** / **2 Days**

## **Save Sent Messages**(Press  $\boxed{\mathbf{f}_{\text{new}}}$ ,  $\boxed{\mathbf{b}^{\text{two}}}$ ,  $\boxed{\mathbf{f}^{\text{two}}}$ ),  $\boxed{\mathbf{b}^{\text{two}}}$

With this feature on, messages are automatically saved in the Outbox when transmitted.

### **Auto Delete Inbox**(Press  $\boxed{\phantom{a}}$ ,  $\boxed{6^{n\infty}}$ ,  $\boxed{4^{n\cdot a}}$ ,  $\boxed{7^{pos}}$ )

With this feature on, the oldest read messages are

automatically deleted when you exceed storage limit.

**MMS Auto Download**(Press  $\sqrt{2}$ ,  $\boxed{6^{n\times 0}}$ ,  $\boxed{4^{n\times 1}}$ ,  $\boxed{8^{n\times 1}}$ ) With this feature on, when received MMS, messages are automatically downloaded.

## **Signature**(Press  $\boxed{\phantom{a}$   $\phantom{a}$ ,  $\phantom{a}$   $\phantom{a}$   $\phantom{a}$ ,  $\phantom{a}$   $\phantom{a}$   $\phantom{a}$ ,  $\phantom{a}$   $\phantom{a}$   $\phantom{a}$ ,  $\phantom{a}$   $\phantom{a}$   $\phantom{a}$ ,  $\phantom{a}$   $\phantom{a}$

With this feature on, signature is automatically input with your message when transmitted.

## **Archive Lock**(Press  $\boxed{\phantom{a}$   $\boxed{b}^{\text{MNO}}$ ,  $\boxed{H \& B}$ ,  $\boxed{0}^{\text{MEC}}$ )

When access archive, enter your lock code.

## **Message Alerts**(Press  $\boxed{\phantom{a}}$ ,  $\boxed{6^{NNO}}$ ,  $\boxed{H \cdot \boxed{A}$ ,  $\boxed{\times}$   $\boxed{\times}$ )

Allow you to alert you when message is received. You can select Alert Type/Alert Tone and set this feature on with Message Reminder.

## **Erase Message**(Press  $\sqrt{m}$ ,  $\boxed{6^{NNO}}$ ,  $\boxed{H = 1}$ ,  $\boxed{H = 2}$

Text messages and MMS are deleted when you select Left Soft Key  $\mathbb{Q}$  Menu  $[4^{\text{cm}}]$ ,  $\#$  from the message Menu screen. Select a desired message screen. Select a desired message among **Inbox** / **Outbox** / **Archive** / **Drafts** / **All**.

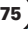

## Entertainment

Allows you to use Game, Voice Portal and Vivo Informa.

### Access and Options

- 1. Press **MENU**.
- 2. Press **Entertainment**.
- 3. Select a sub-menu.
	- **T**<sup>*®*</sup> Game
	- **2<sup>vac</sup> Voice Portal**
	- **Vivo Informa**

## 1. Game

By connecting to WAP, you can play various games and enjoy it with fun.

1. Press  $\boxed{\phantom{a}}$ ,  $\boxed{7}^{\text{re}}$ ,  $\boxed{10}$ .

## 2. Voice Portal

Voice Portal is control menu that allows some phone number to be accessed to Voice SMS. Dials the Voice Portal number.

1. Press 
$$
\boxed{7^{\text{rows}}}
$$
,  $\boxed{2^{\text{max}}}$ .

## 3. Vivo Informa

Automatically dials the information service number.

(When activated, call is connected to the number of \*365.)

1. Press  $\sqrt{m}$ ,  $\sqrt{7}^{\text{pos}}$ ,  $\sqrt{3}^{\text{per}}$ .

## **WAP**

The MiniBrowser feature allows you to view internet content, especially designed for your mobile phone. Access and selections within this feature are dependent upon your service provider. For specific information on MiniBrowser access through your phone, contact your service provider.

#### Access and Options

- 1. Press **MENU**.
- 2. Press (8) and move to WAP Menu.

WAP includes various below options. Many sites are available under more than one menu - choose the one that's most convenient for you.

**Home** / **Favorites** / **Banks** / **Games** / **Tones & Images** / **Sports** / **Guide and Leisure** / **Portals** / **Cupido** / **Quiz** / **Messenger** / **Chat** / **E-mail** / **Cabum** / **Blackfish** / **Go to..** / **WAP Settings**

#### Ending a MiniBrowser Session

End a MiniBrowser session by pressing  $\odot$ .

## Navigating Through the Browser

On-screen items may be presented in one of the following ways:

#### ● **Numbered options**

You can use your numeric keypad or you can select the items by moving the cursor and pressing the appropriate Soft Keys.

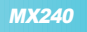

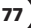

#### ● **Links embedded in content**

You can act on the options or the links by using the Soft Keys just below the display screen.

#### ● **Text or numbers**

You can select the items by moving the cursor and pressing the appropriate Soft Keys.

#### **Scrolling**

Use  $\bigcirc$  to scroll through the content if the current page does not fit on one screen. The currently selected item is indicated by a cursor on the screen.

#### **Scrolling by Page**

Press hold  $\bigodot$  or press side key.

#### **Forward**

Press Send key  $\textcircled{\small\sf P}$ .

#### **Home Page**

To go to the Home Page, press and hold  $\bigcirc$ .

#### View WAP alert Menu

Press and hold **OFF** to use the WAP alert menu.

#### Soft Keys

To navigate to different screens or select special functions, use the Soft Keys. The function associated with the Soft Keys can change for each page and depends on each highlighted item.

#### Left Soft Key <sup>2</sup>

Left Soft Key  $\mathcal Q$  is used primarily for first options or selecting an item but its function may change, depending on the content displayed.

### Right Soft Key

Use to connect WAP directly.

### Entering Text, Numbers, or Symbols

When prompted to enter text, the current text entry method appears above the Right Soft Key  $\Omega$  as **abc**, **word**, **Sym**, **123**, **Emoticons**, or **WWW**.

To change the input mode, press the Right Soft Key  $\mathbb D$ .

To create an upper case character, use  $\mathbb{R}$ .

The current text method appears above the Right Soft Key as **ABC** or **WORD** and allows you to shift input case sensitivity.

#### Clearing Out Text/Number Entered

When entering text or numbers, press  $\boxed{\text{CLR}}$  to clear the last number, letter or symbol. Press and hold  $CR$  to clear the input field completely.

### Using Bookmarks

You can bookmark many individual pages for easy access at a later time. Bookmarks save you time by reducing the number of steps it takes to access a desired page.

#### Creating a Bookmark

- 1. Go to the page that you want to mark.
- 2. On the browser menu, select Mark Site or press and hold  $\frac{1}{2}$ . If the page has a title, it is automatically used for the name of the bookmark.
- 3. Press Left Soft Key **Save**.

MX240 **79**

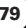

A message appears confirming that the bookmark is added to the list. The bookmark name is saved and the page is added to the bottom of your list of bookmarks. When the bookmark is saved you can change the bookmark name if you choose.

4. And then return to the page.

This function is dependent upon the html coding of the page and determined by the website.

#### Finding a Bookmark

From the Home Page, press and hold the number associated with the bookmark in your bookmark list.

#### Initiating a Phone Call From MiniBrowser

You can make a phone call from MiniBrowser if the site you are using supports the feature (the phone number may be highlighted and Left Soft Key  $\mathcal Q$  appears as **Call**). The browser connection is terminated when you initiate the call. After you end the call, your phone returns to the screen from which you initiated the call.

### WAP Settings

Configure setting when using WAP Service Load.

- 1. Press  $\sim$ ,  $\otimes$  key and move to WAP Settings.
- **Allow** / **Deny** / **Ask**

## Tools

Allows you to conveniently keep and access your agenda(s). Simply store your appointments and your phone will alert you with a reminder of your appointment.

### Access and Options

- 1. Press **MENU**.
- 2. Press **Tools**.
- 3. Select a sub-menu.
	- **• I**<sup>*®*</sup> Schedule
	- **Alarm Clock**
	- **To Do**
	- $\overline{4}$ <sup>GH</sup> Memo
	- **•**  $5^{\text{m}}$  Voice Memo
	- **6<sup>MNO</sup> D-Day Counter**
	- <sup>7<sup>∞®</sup> Chronometer</sup>
	- **8<sup>™</sup> Calculator**
	- **<sup>9<sup>ww</sup>** Unit Converter</sup>
	- **CONEXT** World Clock

MX240 **81**

## 1. Schedule

Allows you to conveniently keep and access your agenda(s). Simply store your appointments. Upto 100 schedule is available.

- 1. Press  $\sqrt{P}$ ,  $\boxed{9^{wxyz}}$ ,  $\boxed{10}$ .
- 2. Use  $\bigcirc$  to highlight the scheduled day.
	- $\left( \begin{array}{c} \bullet \\ \bullet \end{array} \right)$  : Moves cursor to the left.
	- **8** : Moves cursor to the right.
	- $\boxed{\widehat{}}$  : Moves to the previous week.
	- $\circled{2}$  · Moves to the next week.
	- **1**<sup>o</sup> : Move to last year.
	- $\overline{3}$ <sup>DEE</sup> : Move to next year.
	- $\boxed{\mathsf{Z}^{\text{rows}}}\cdot\mathsf{Move}$  to last month.
	- $9^{***}$ : Move to next month.
- 3. Press Right Soft Key <sup>1</sup> Add.
- 4. Enter your schedule information including:
	- Date/ Month/Year
	- $\blacksquare$  Time
	- Alarm On/Off
	- Inupt Schedule information
- 5. Press Left Soft Key **Save**.

NOTE: Scheduler will not alert you during a call or during SMS transmitting. It will sound the reminder after you exit a call.

- 6. Press Left Soft Key **Options**.
	- View : View the event
- Erase : Erase the event
- Erase Day : Erase All 1 day Events
- View By Week : View events by week
- View By Month : View events by month
- View All : View all saved events.

## 2. Alarm Clock

Allows you to set one of three alarms. The set alarm time is displayed when you select an alarm to set. At the alarm time, **Alarm 1** (or 2 or 3, as applicable) will be displayed on the LCD screen and the alarm will sound.

- 1. Press  $\boxed{\phantom{a}^{\text{max}}}$ ,  $\boxed{9^{\text{max}}}$ ,  $\boxed{2^{\text{asc}}}$ .
- 2. Select the alarm you want to edit.

## **[1] Alarm 1** / **[2] Alarm 2** / **[3] Alarm 3**

3. Use  $\bigodot$  to select or press right soft key:

**Off** / **Once** / **Daily** / **Mon-Fri** / **Mon-Sat** / **Sat-Sun** / **Every Sun**(**Every Mon** / **Every Tue** / **Every Wed** / **Every Thu** / **Every Fri** / **Every Sat**)

- 4. Use  $\bigcirc$  to highlight alarm time.
- 5. Use the keypad to enter the alarm time and  $\Box$  to change between am and pm.
- 6. Use  $\Box$  to highlight Ring, use  $\Box$  to select or press right soft key.
- 7. Use  $\left\lfloor \frac{1}{2} \right\rfloor$  to select a ring type from list, then press left soft key **⊙** Select.
- 8. Press Left Soft Key <sup>2</sup> Save.

## 3. To Do

Allows you to make To Do items up to 40. You can save a note for a task you have to do. The notes can be saved in priority order. You may be able to save up to 32 characters per item. That is, the number of character saved to item is 32.

- 1. Press  $\boxed{\phantom{a}^{\text{new}}}$ ,  $\boxed{9^{\text{wxx}}}$ .  $\boxed{3^{\text{opt}}}$
- 2. Press Left Soft Key **Add** to write a new event.

NOTE: In case there is one saved To Do, you can see 2 Options; View / Erase In case there is more than 2 saved To Do, you can see 3 Options; View / Erase / Erase All

## 4. Memo

Allows you to memo up to 40.

- 1. Press  $\sqrt{ }$ ,  $\sqrt{ }$ ,  $\sqrt{ }$ ,  $\sqrt{ }$ .
- 2. Press Left Soft Key <sup>2</sup> Add.

After composing a memo, press Left Soft Key **Save** to save.

NOTE: In case there is one saved Memo, you can see 2 Options; View / Erase

> In case there is more than 2 saved Memo, you can see 3 Options; View / Erase / Erase All

## 5. Voice Memo

You can use your phone's Voice Services to record brief memos to remind you of important events, phone numbers, or grocery list items. You can store upto 30 voice memos or total 4 minutes voice memos.

- 1. Press  $\sqrt{9^{NXY}}$ ,  $\sqrt{5^{N1}}$ .
- 2. Press Right Soft Key **D** New .
- 3. After recording a memo, press Left Soft Key  $\mathcal Q$  or  $\mathcal Q$  to save.

### 6. D-Day Counter

Up to 5, can be saved.

- 1. Press  $\sqrt{m}$ ,  $\sqrt{9^{wxx}}$ ,  $\sqrt{6^{wxy}}$ .
- 2. Press Left Soft Key <sup>2</sup> Add to write a new D-Day.
- 3. Edit contents.
- 4. Use  $\mathcal{Q}$  to set a date, then press  $\mathcal{Q}$  to save.

Select day/month/year with  $\lceil \cdot \rceil$ .

NOTE: In case there is saved D-Day Counter, below Options are available with Left Soft Key ; View / Show / Erase / Erase All

## 7. Chronometer

Allows you to measure time and take intermediate times or lap times using the stopwatch.

- 1. Press  $\sqrt{9^{NXY}}$ ,  $\sqrt{7^{PORS}}$ .
- 2. Press Left Soft Key **Start** .

## 8. Calculator

Calculate simple mathematical computations. (Can get result upto second decimal place.)

- 1. Press  $\sqrt{2}$ ,  $\sqrt{9}$ ,  $\sqrt{3}$ ,  $\sqrt{3}$   $\sqrt{10}$ .
- 2. Press 2 and 5 in order.
- 3. Select (multiplication) using  $($
- 4. Press 10 in order.
- 5. Press  $\circledast$ .

You will see the result of the calculation 250.

NOTE: Calculations can be made with up to 50 characters at one time( EX, 73+11+32 would be 8 characters).

## 9. Unit Converter

Allows you to change unit and check changed results such as Currency, Length,Surface,Mass,Volume,Temperature and Velocity.

1. Press  $\sqrt{9^{NNT}}$ ,  $\boxed{9^{NNT}}$ .

### 9.1 Currency

Before you can make currency conversions, you need to choose a base currency (usually your domestic currency) and add exchange rates.

- 1. Press  $\sqrt{M}$ ,  $9^{wxx}$ ,  $9^{wxx}$ ,  $1^\circledcirc$ .
- 2. Press Left Soft Key <sup>2</sup> Rate to set and save exchange rate. In currency converter mode, input your domestic currency, the press  $\mathcal{Q}$  to calculate foreign currency.
- 3. After pressing Left Soft Key **Rate** and press Left Soft Key **Reset** to set the currency rates.

NOTE: The base currency determines the conversion rates of the other currency. After you have inserted all the needed exchange rates, you can make currency conversion.

### 9.2 Length

Allows you to change below unit into other unit.

● cm/m/inch/feet/yard/mile/mm/km

**MX240** 

### 9.3 Surface

Allows you to change below unit into ohter unit.

● m2/in2/ft2/yd2/mile2/mm2/cm2/km2/acre/hectare

## 9.4 Mass

Allows you to change below unit into ohter unit.

● g/kg/ounce/pound/ton/mg/stone

## 9.5 Volume

Allows you to change below unit into ohter unit.

● cm3/m3/in3/mm3/litre/mililitre/gallon/liq.pt/liq.oz/fluid.oz/ barrel

### 9.6 Temperature

Allows you change Celsius into Fahrenheit.

## 9.7 Velocity

Allows you change below unit into other unit.

● km/h, metre/sec, mile/h, feet/sec

## 0. World Clock

Allows you to determine the current time in another time zone or country.

- 1. Press  $\sqrt{2}$ ,  $9^{2}$ ,  $0^{12}$ ,  $0^{12}$ .
- 2. Select the city you desire by using  $\Box$  then press  $\circledast$ .

## Voice Mail

Allows you to view new voice messages recorded in the voice mail box. Once you exceed the storage limit, old messages are overwritten. When you have a new voice message, your phone alerts you.

#### Access and Options

- 1. Press **MENU**.
- 2. From the other sub-menu, move to **Voice Mail**.
- 3. Select a sub-menu.
	- **<b>T**<sup>®</sup> Connect Voice Mail
	- **Voice Mail Alert**

## 1. Connect Voice Mail

Allows you to connect the Voice MailBox.

- 1. From the other sub-menu, move to **Voice Mail**.
- 2. Select **Connect Voice Mail**.

## 2. Voice Mail Alert

Allows you to select the alert type for a new voice message.

- 1. From the other sub-menu, move to **Voice Mail**.
- 2. Select **Voice Mail Alert**.

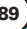

## 2.1 Alert Type

- 1. From the other sub-menu, move to **Voice Mail**.
- 2. Select **Voice Mail Alert**.
- 3. Select **Alert Type**.
- 4. Use  $\boxed{\bigcirc}$  to highlight a call list and press.

**Vibrate** / **Light** / **Two Beeps** / **Four Beeps** / **Ring**

#### 2.2 Alert Tone

- 1. From the other sub-menu, move to **Voice Mail**.
- 2. Select **2<sup>xRC</sup>** Voice Mail Alert.
- 3. Select **Alert Tone**.
- 4. Use  $\bigcirc$  to highlight a call list and press.

#### **Effect 1~5**

#### 2.3 Message Reminder

- 1. From the other sub-menu, move to **Voice Mail**.
- 2. Select **2<sup>486</sup>** Voice Mail Alert.
- 3. Select **Message Reminder**.
- 2. Use  $\Box$  to highlight a call list and press  $\circledast$ .

#### **On** / **Off**

## **Settings**

The Setup menu has options to customize your phone.

#### Access and Options

- 1. Press **MENU**.
- 2. Press **Settings**.
- 3. Select a sub-menu.
	- **• My Menu**
	- $\overline{2^{ABC}}$  **Call**
	- **B Phone**
	- **4<sup>cm</sup> Security**
	- *5<sup>m</sup>* **Vivo Encontra**

## 1. My Menu

Lets you access to favorite menu quickly by customising My Menu. Max. 10 items can be stored in My Menu.

- 1. Press  $\sqrt{2}$ ,  $\sqrt{0}$ ,  $\sqrt{10}$ .
- 2. Select the menu of your choice by using  $\Box$ , then press  $\binom{OK}{4}$

## 2. Call

Allows you to maintain and set all types of call details.

1. Press  $\sqrt{2}$ ,  $\sqrt{2}$ ,  $\sqrt{2}$ ,  $2$ <sup>ABC</sup>.

MX240 **91**

## 2.1 Call Forward

Lets you forward all your incoming calls to another number or Voice Mail connection.

## ● **Unconditional** / **Busy** / **No Answer**

## 2.2 Call Waiting

When you're on a call, Call Waiting alerts you of incoming calls by sounding two beeps. Your phone's screen informs you that another call is coming in and displays the caller's phone number(if it is available and you are in digital mode).

1. Press  $\sqrt{2}$ , ONEXT,  $2^{ABC}$ ,  $2^{ABC}$ .

2. Select **Enable** or **Disable**.

## 2.3 Answer Mode

You can determine how to answer incoming calls on your phone, whether you want to be required to press CALL@, to press any number key, or simply to open the phone.

1. Press  $_{\text{max}}$ , Oneg,  $2^{\text{ABC}}$ ,  $3^{\text{DEF}}$ .

2. To select an option, highlight it and press  $\mathcal{D}$ .

- Anykey Answer to allow an incoming call to be answered by pressing anykey.
- Send key Only to allow an incoming call to be answered by pressing Send Key.
- Flip Open to allow an incoming call to be answered by opening the phone.

## 2.4 Auto Redial

Allows you to set the length of time the phone waits before automatically redialing a number when the attempted call fails.

1. Press  $\sqrt{ }$ , 0 $\overline{ }$ , 2<sup>ABC</sup>, 4<sup>GH</sup>,

2. Select an option and press  $\mathcal{F}$ .

● **Off** / **Every 60 secs** / **Every 30 secs** / **Every 10 secs**

## 2.5 Voice Privacy

Set the voice privacy feature for CDMA calls as Enhanced or Standard. CDMA offers inherent voice privacy. Check with your service provider for availability of the enhanced voice privacy mode.

- 1. Press  $\sqrt{m}$ ,  $\sqrt{m}$ ,  $\sqrt{2^{ABC}}$ ,  $\sqrt{5^{AC}}$ .
- 2. Select **Standard** or **Enhanced** and press  $\circledast$ .

## 2.6 Clear Voice

Enable/Disable the function of Audio AGC(Auto Gain Control) system. This feature provides a better audio experience by enabling the Audio AGC system to control the dynamic range and volume of the sending and receiving voice across different levels of speaker and environments.

1. Select **On** or **Off** and Left Soft Key 1 *Select*.

## 2.7 Call Timer

You can set your phone to display the running elapsed time while a call is active.

1. Select **Enable** or **Disable** and Left Soft Key 1 **Select**.

MX240 **93**

## 2.8 Preferred Carrier

CSP(Carrier Selection Provisioning) Makes easier for the user choose any carrier whenever s/he wants and mobile phones insert automatically the chosen carrier number when a long distance call is made.

Ex) 01199803311

 $11 = \text{area code}$ 

99803311 = calling number

When making a long distance call, user has to dial a CSP number that corresponds to the carrier s/he wants to request the service.

```
0XX1199803311, XX = CSP number, 11 = area code
```

```
99803311 = calling number
```
CSP feature has three modes: **Manual** / **Prompt** / **Automatic**.

**Manual Mode** : The mobile phone shall ask the CSP number (two digits) before attempt to make a long distance call.

**Prompt Mode**: The mobile phone shall display a list of carriers that has been defined by the user before. Phone will add the CSP number according to the chosen carrier.

**Automatic Mode** : The mobile phone shall automatically insert CSP numbers of carrier previously defined as default by the user.

1. Press  $\frac{1}{\sqrt{1-\frac{1}{n}}}$ ,  $\frac{1}{\sqrt{1-\frac{1}{n}}}$ ,  $\frac{1}{\sqrt{1-\frac{1}{n}}}$ ,  $\frac{1}{\sqrt{1-\frac{1}{n}}}$ .

2. Press  $\circledast$ .

**Disable CSP** (Enable / Disable)

**• Select CSP Mode** (Manual / Prompt / Automatic)

#### **Set Default Carrier**

### 2.9 DTMF Tones

Allows you to select DTMF tone.

● Normal / Long

## 3. Phone

Allows you to set the Key Guard, Airplane Mode, Set NAM and Data Settings.

### 3.1 Airplane Mode

When your phone is in Airplane Mode, it cannot send or receive any calls or access online information You may use the phone's other feature, such as Game, Scheduler, Memo, etc. When Airplane Mode is enabled, a message "Airplane Mode" is displayed on the screen.

1. Press  $\sqrt{m}$ ,  $\sqrt{0}$   $\sqrt{m}$ ,  $\sqrt{3}$   $\sqrt{m}$ ,  $\sqrt{10}$ .

2. Select **On** or **Off** and Left Soft Key 1 **Select**.

## 3.2 Set NAM

Select the phone's NAM (Number Assignment Module) if the phone is registered with multiple service providers.

- 1. Press  $\sqrt{2}$ ,  $\sqrt{2}$ ,  $\sqrt{2$
- 2. Select **NAM1** or **NAM2** and press .

## 3.3 Select System

Allows you to select system type.

- 1. Press  $\sqrt{m}$ ,  $\sqrt{m}$ ,  $\sqrt{3}$  per  $\sqrt{3}$  per  $\sqrt{3}$ .
- 2. Select **Standard** / **A only** / **B only** / **Home only** and press  $\binom{OK}{4}$

## 3.4 Force Call

Allows you to use the selected system

- 1. Press  $\sqrt{ }$ ,  $\sqrt{ }$ ,  $\sqrt{$
- 2. Select **Automatic** / **PCS Only** / **DCN Only** / **95A/B Only** / **P\_REV6 Only** and press  $\mathcal{F}$ .

### 3.5 Data Settings

### 3.5.1 Data

You can use your phone as a wireless modem to avail high speed data service such as browsing internet and other dialup networking function.

The wireless phone supports a maximum data rate of 153.6kbps on the network side. The speed of your connections depends upon network congestion, signal strength, and other variables.

## 3.5.2 Data Baud

This setting enables you to set the port speed.

1. Press  $\sqrt{N_{\text{max}}}$ ,  $\sqrt{N_{\text{max}}}$ ,  $\sqrt{3 N_{\text{max}}}$ ,  $\sqrt{2 N_{\text{max}}}$ .

2. Select an option and press  $\mathcal{D}$ .

#### ● **19.2 Kbps / 115.2 Kbps / 230.4 Kbps**

Set the port speed based on your carrier's network. Contact your carrier to determine the maximum available speed.

NOTE: When using the 1X HSPD data service via an RS-232C data cable, the port speed is set to 115,2 Kbps. (230,4 Kbps is not supported). When using the 1X HSPD data service via a USB data cable, you may get better port speed if the port speed is set to 230,4 Kbps rather than 115.2 Kbps.

## 4. Security

### 4.1 Lock Mode

Keeps your phone from unauthorized use. Once the phone is locked, it is in restricted mode until the lock code is entered. This allows you to receive phone calls and still make emergency calls. The lock code is commonly the last 4 digits of your phone number.

You can modify the lock code using the New Lock code within the Security menu.

- 1. Press  $\sqrt{ }$ ,  $\boxed{0}$ <sup>next</sup>,  $\boxed{4}$ <sup>cH</sup>,  $\boxed{1}$ <sup>@</sup>,
- 2. Enter the four-digit Lock code.
- 3. Select an option and press  $\mathcal{F}$ .

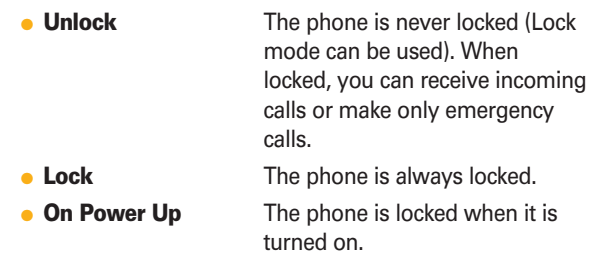

#### 4.2 Emergency Numbers

You can call emergency numbers and 911,even when the phone is locked or restricted. To enter 3 emergency numbers:

- 1. Press  $\sqrt{ }$ , 0 $\sqrt{ }$ , 4 $\sqrt{ }$ , 2 $\sqrt{ }$ .
- 2. Enter the four-digit Lock code.
- 3. Select emergency number using  $\langle \cdot \rangle$ .
- 4. Press  $\binom{68}{4}$ .

#### 4.3 Change Lock Code

Allows you to enter a new four-digit lock code number.

- 1. Press  $\sqrt{ }$ , 0 $\overline{ }$ ,  $\overline{ }$ ,  $\overline{ }$  4 $\overline{ }$ ,  $\overline{ }$ ,  $\overline{ }$   $\overline{ }$ ,  $\overline{ }$ .
- 2. Enter the four-digit Lock code.
- 3. For confirmation, it will ask you to enter the new lock code again.

#### 4.4 Clear All Names

Allows you to erase all of your Contacts at once. After clearing all names, phone is automatically reset.

- 1. Press  $\sqrt{N_{\text{eV}}/N_{\text{eV}}}$ ,  $\boxed{4^{\text{GH}}}$ ,  $\boxed{4^{\text{GH}}}$ .
- 2. Enter the four-digit Lock code.
- 3. Select **Yes** / **No** and press . Only select Yes when you want to delete all your contacts.

#### 4.5 Reset Default

Allows you to reset your phone to the factory default settings. After clearing all names, phone is automatically reset.

- 1. Press  $\sqrt{m}$ ,  $\sqrt{0}$   $\sqrt{m}$ ,  $\sqrt{4}$   $\sqrt{5}$   $\sqrt{15}$ .
- 2. Enter the four-digit Lock code.
- 3. Select **Yes** / **No** and press .

### 5. Vivo Encontra

When activated, inform you that Your location is available to the network VIVO and other parties.

- 1. Press  $\sqrt{ }$ . ONEXT.  $5^{10}$ .
- 2. Select On or Off and Left Soft Key <sup>2</sup> Select.

## **Help**

You can get information of Support Vivo, International Roaming, Phone Info and Icons.

#### Access and Options

- 1. Press **MENU**.
- 2. Press  $#A$  **Help**.
- 3. Select a sub-menu.
	- **Customer Care Center**
	- **International Roaming**
	- **Phone Info**
	- **Icons**

## 1. Customer Care Center

Listen to the confirmation message and you can get information of Vivo supporting.

## 2. International Roaming

You can get information of international roaming.

- 1. I'm in Brazil.
- 2. I'm out of Brazil.
- 3. Get more info.

## 3. Phone Info

#### 3.1 My Phone Number

Use to display your phone number on the screen.

1. Press  $\sqrt{m}$ ,  $\neq$   $\frac{1}{2}$ ,  $\sqrt{3}$   $\sqrt{m}$ ,  $\sqrt{2}$ .

### 3.2 S/W Version

Allows you to view the Software, Hardware, PRL, Browser, BREW Version.

1. Press  $\frac{1}{\sqrt{1+\frac{1}{2}}}, \frac{1}{\sqrt{1+\frac{1}{2}}}, \frac{1}{\sqrt{2}}$ 

### 3.3 Icon Glossary

Allows you to view all the icons and their meanings.

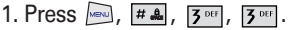

## 3.4 Shortcut Help

Allows you to view condensed information about using the phone.

1. Press  $\frac{1}{\sqrt{2}}$ ,  $\frac{1}{4}$ ,  $\frac{1}{2}$   $\frac{1}{2}$ ,  $\frac{1}{4}$   $\frac{1}{4}$ .

## 4. Icons

You can get infomation of icons displayed in LCD.

Phonebook/Calls/Voice Mail/Message/Downloads/WAP/ Tones & Images/Entertainment/My Vivo/Tools/Settings/Help

**MX240** 

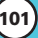

# **Safety**

## TIA Safety Information

The following is the complete TIA Safety Information for wireless handheld phones.

#### **Exposure to Radio Frequency Signal**

Your wireless handheld portable phone is a low power radio transmitter and receiver. When it is ON, it receives and also sends out Radio Frequency (RF) signals. In August, 1996, the Federal Communications Commission (FCC) adopted RF exposure guidelines with safety levels for handheld wireless phones. Those guidelines are consistent with the safety standards previously set by both U.S. and international standards bodies:

ANSI C95.1 (1992) \* NCRP Report 86 (1986) ICNIRP (1996)

American National Standards Institute; National Council on Radiation Protection and Measurements; International Commission on Non-Ionizing Radiation Protection

Those standards were based on comprehensive and periodic evaluations of the relevant scientific literature. For example, over 120 scientists, engineers, and physicians from universities, government health agencies, and industry reviewed the available body of research to develop the ANSI Standard (C95.1).

The design of your phone complies with the FCC guidelines (and those standards).

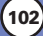

#### Antenna Care

Use only the supplied or an approved replacement antenna. Unauthorized antennas, modifications, or attachments could damage the phone and may violate FCC regulations.

#### Phone Operation

NORMAL POSITION: Hold the phone as you would any other telephone with the antenna pointed up and over your shoulder.

#### Tips on Efficient Operation

For your phone to operate most efficiently:

Do not touch the antenna unnecessarily when the phone is in use. Contact with the antenna affects call quality and may cause the phone to operate at a higher power level than otherwise needed.

### **Driving**

Check the laws and regulations on the use of wireless phones in the areas where you drive and always obey them. Also, if using your phone while driving, please observe the following:

● Give full attention to driving -- driving safely is your first responsibility;

- Use hands-free operation, if available:
- Pull off the road and park before making or answering a call if driving conditions or the law so require.

**MX240** 

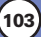

# **Safety**

### Electronic Devices

Most modern electronic equipment is shielded from RF signals. However, certain electronic equipment may not be shielded against the RF signals from your wireless phone.

## **Pacemakers**

The Health Industry Manufacturers Association recommends that a minimum separation of six (6) inches be maintained between a handheld wireless phone and a pacemaker to avoid potential interference with the pacemaker. These recommendations are consistent with the independent research by and recommendations of Wireless Technology Research.

#### Persons with pacemakers:

- Should ALWAYS keep the phone more than six (6) inches from their pacemaker when the phone is turned ON;
- Should not carry the phone in a breast pocket;
- Should use the ear opposite the pacemaker to minimize the potential for interference;
- Should turn the phone OFF immediately if there is any reason to suspect that interference is taking place.

## Hearing Aids

Some digital wireless phones may interfere with some hearing aids. In the event of such interference, you may want to consult your service provider (or call the customer service line to discuss alternatives.) Optional for each phone manufacturer.

#### Other Medical Devices

If you use any other personal medical device, consult the manufacturer of your device to determine if it is adequately shielded from external RF energy. Your physician may be able to assist you in obtaining this information.

### Health Care Facilities

Turn your phone OFF in health care facilities when any regulations posted in these areas instruct you to do so. Hospitals or health care facilities may use equipment that could be sensitive to external RF energy.

### **Vehicles**

RF signals may affect improperly installed or inadequately shielded electronic systems in motor vehicles. Check with the manufacturer or its representative regarding your vehicle. You should also consult the manufacturer of any equipment that has been added to your vehicle.

### **Other Facilities**

Turn your phone OFF in any facility where posted notices so require.

### **Aircraft**

FCC regulations prohibit using your phone while in the air. Switch OFF your phone before boarding an aircraft.

**MX240** 

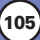

## **Safety**

#### Blasting Areas

To avoid interfering with blasting operations, turn your phone OFF when in a "blasting area" or in areas posted: "Turn off two-way radio". Obey all signs and instructions.

### Potentially Explosive Atmosphere

Turn your phone OFF when in any area with a potentially explosive atmosphere and obey all signs and instructions. Sparks in such areas could cause an explosion or fire resulting in bodily injury or even death.

Areas with a potentially explosive atmosphere are often, but not always marked clearly. Potential areas may include: fueling areas (such as gasoline stations); below deck on boats; fuel or chemical transfer or storage facilities; vehicles using liquefied petroleum gas (such as propane or butane); areas where the air contains chemicals or particles (such as grain, dust, or metal powders); and any other area where you would normally be advised to turn off your vehicle engine.

## For Vehicles Equipped with an Air Bag

An air bag inflates with great force. DO NOT place objects, including either installed or portable wireless equipment, in the area over the air bag or in the air bag deployment area. If invehicle wireless equipment is improperly installed and the air bag inflates, serious injury could result.

## Safety Information

Please read and observe the following information for safe and proper use of your phone and to prevent damage. Also, keep the user guide in an accessible place at all the times after reading it.

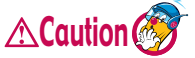

#### **Violation of the instructions may cause CAUTION** minor or serious damage to the product.

#### Charger and Adapter Safety

● The charger and adapter are intended for indoor use only.

#### Battery Information and Care

- Please dispose of your battery properly or take it to your local wireless carrier for recycling.
- The battery does not need to be fully discharged before recharging.
- Use only LG-approved chargers specific to your phone model since they are designed to maximize battery life.
- Do not disassemble or short-circuit the battery.
- Keep the battery's metal contacts clean.
- Replace the battery when it no longer provides acceptable performance. The battery can be recharged several hundred times before replacement.
- Recharge the battery after long periods of non-use to maximize battery life.
- Battery life will vary due to usage patterns and environmental conditions.
- Use of extended backlighting, MiniBrowser, and data connectivity kits affect battery life and talk/standby times.
- The self-protection function of the battery cuts the power of the phone when its operation is in an abnormal state. In this case, remove the battery from the phone, reinstall it, and turn the phone on.

**MX240** 

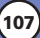

## **Safety**

#### Explosion, Shock, and Fire Hazards

- Do not put your phone in a place subject to excessive dust and keep the minimum required distance between the power cord and heat sources.
- Unplug the power cord prior to cleaning your phone, and clean the power plug pin when it is dirty.
- When using the power plug, ensure that it is firmly connected. If it is not, it may cause excessive heat or fire.
- If you put your phone in a pocket or bag without covering the receptacle of the phone (power plug pin), metallic articles (such as a coin, paperclip or pen) may short-circuit the phone. Always cover the receptacle when not in use.
- Do not short-circuit the battery. Metallic articles such as a coin, paperclip or pen in your pocket or bag may short-circuit the + and – terminals of the battery (metal strips on the battery) upon moving. Short-circuit of the terminal may damage the battery and cause an explosion.

#### General Notice

- Using a damaged battery or placing a battery in your mouth may cause serious injury.
- Do not place items containing magnetic components such as a credit card, phone card, bank book or subway ticket near your phone. The magnetism of the phone may damage the data stored in the magnetic strip.
- Talking on your phone for a long period of time may reduce call quality due to heat generated during use.
- When the phone is not used for a long period time, store it in a safe place with the power cord unplugged.
- Using the phone in proximity to receiving equipment (i.e., TV or radio) may cause interference to the phone.
- Do not use the phone if the antenna is damaged. If a damaged antenna contacts skin, it may cause a slight burn. Please contact an LG Authorized Service Center to replace the damaged antenna.
- Do not immerse your phone in water. If this happens, turn it off immediately and remove the battery. If the phone does not work, take it to an LG Authorized Service Center.
- The power cord on this product will expose you to lead, a chemical known to the State of California to cause (cancer) birth defects or other reproductive harm. Wash hands after handling.
- Do not paint your phone.
- The data saved in your phone might be deleted due to careless use, repair of the phone, or upgrade of the software. Please backup your important phone numbers. (Ring tones, text messages, voice messages, pictures, and videos could also be deleted.) The manufacturer is not liable for damage due to the loss of data.
- When you use the phone in public places, set the ring tone to vibration so as not to disturb others.
- Do not turn your phone on or off when putting it in your ear.

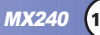

# FDA Consumer Update

The U.S. Food and Drug Administration's Center for Devices and Radiological Health Consumer Update on Mobile Phones:

#### **1. Do wireless phones pose a health hazard?**

The available scientific evidence does not show that any health problems are associated with using wireless phones. There is no proof, however, that wireless phones are absolutely safe. Wireless phones emit low levels of Radio Frequency (RF) energy in the microwave range while being used. They also emit very low levels of RF when in the standby mode. Whereas high levels of RF can produce health effects (by heating tissue), exposure to low level RF that does not produce heating effects causes no known adverse health effects. Many studies of low level RF exposures have not found any biological effects. Some studies have suggested that some biological effects may occur, but such findings have not been confirmed by additional research. In some cases, other researchers have had difficulty in reproducing those studies, or in determining the reasons for inconsistent results.

#### **2. What is the FDA's role concerning the safety of wireless phones?**

Under the law, the FDA does not review the safety of radiation-emitting consumer products such as wireless phones before they can be sold, as it does with new drugs or medical devices. However, the agency has authority to take action if wireless phones are shown to emit Radio Frequency energy (RF) at a level that is hazardous to the user. In such a case, the FDA could require the manufacturers of wireless phones to notify users of the health hazard and to repair, replace, or recall the phones so that the hazard no longer exists.

Although the existing scientific data do not justify FDA regulatory actions, the FDA has urged the wireless phone industry to take a number of steps, including the following:

- Support needed research into possible biological effects of RF of the type emitted by wireless phones;
- Design wireless phones in a way that minimizes any RF exposure to the user that is not necessary for device function; and
- Cooperate in providing users of wireless phones with the best possible information on possible effects of wireless phone use on human health.

The FDA belongs to an interagency working group of the federal agencies that have responsibility for different aspects of RF safety to ensure coordinated efforts at the federal level. The following agencies belong to this working group:

- National Institute for Occupational Safety and Health
- Environmental Protection Agency
- Occupational Safety and Health Administration
- National Telecommunications and Information Administration

The National Institutes of Health participates in some interagency working group activities, as well.

The FDA shares regulatory responsibilities for wireless phones with the Federal Communications Commission (FCC). All phones that are sold in the United States must comply with FCC safety guidelines that limit RF exposure. The FCC relies on the FDA and other health agencies for safety questions about wireless phones.

The FCC also regulates the base stations that the wireless phone networks rely upon. While these base stations operate at higher power than do the wireless phones themselves, the RF exposures that people get from these base stations are typically thousands of times lower than those they can get from wireless phones. Base stations are thus not the subject of the safety questions discussed in this document.

#### **3. What kinds of phones are the subject of this update?**

The term "wireless phone" refers here to handheld wireless phones with builtin antennas, often called "cell", "mobile", or "PCS" phones. These types of wireless phones can expose the user to measurable Radio Frequency energy (RF) because of the short distance between the phone and the user's head. These RF exposures are limited by FCC safety guidelines that were developed with the advice of the FDA and other federal health and safety agencies. When the phone is located at greater distances from the user, the exposure to RF is drastically lower because a person's RF exposure decreases rapidly with increasing distance from the source. The so-called "cordless phones," which have a base unit connected to the telephone wiring in a house, typically operate at far lower power levels, and thus produce RF exposures far below the FCC safety limits.

#### **4. What are the results of the research done already?**

The research done thus far has produced conflicting results, and many studies have suffered from flaws in their research methods. Animal experiments investigating the effects of Radio Frequency energy (RF) exposures characteristic of wireless phones have yielded conflicting results that often cannot be repeated in other laboratories. A few animal studies, however, have suggested that low levels of RF could accelerate the development of cancer in laboratory animals. However, many of the studies that showed increased tumor development used animals that had been genetically engineered or treated with cancer-causing chemicals so as to be pre-disposed to develop cancer in the absence of RF exposure. Other studies exposed the animals to RF for up to 22 hours per day. These conditions are not similar to the conditions under which people use wireless phones, so we don't know with certainty what the results of such studies mean for human health. Three large epidemiology studies have been published since December 2000. Between them, the studies investigated any possible association between the use of wireless phones and primary brain cancer,

glioma, meningioma, or acoustic neuroma, tumors of the brain or salivary gland, leukemia, or other cancers. None of the studies demonstrated the existence of any harmful health effects from wireless phone RF exposures. However, none of the studies can answer questions about long-term exposures, since the average period of phone use in these studies was around three years.

### **5. What research is needed to decide whether RF exposure from wireless phones poses a health risk?**

A combination of laboratory studies and epidemiological studies of people actually using wireless phones would provide some of the data that are needed. Lifetime animal exposure studies could be completed in a few years. However, very large numbers of animals would be needed to provide reliable proof of a cancer promoting effect if one exists. Epidemiological studies can provide data that is directly applicable to human populations, but 10 or more years follow-up may be needed to provide answers about some health effects, such as cancer. This is because the interval between the time of exposure to a cancer-causing agent and the time tumors develop  $-$  if they do  $-$  may be many, many years. The interpretation of epidemiological studies is hampered by difficulties in measuring actual RF exposure during day-to-day use of wireless phones. Many factors affect this measurement, such as the angle at which the phone is held, or which model of phone is used.

### **6. What is the FDA doing to find out more about the possible health effects of wireless phone RF?**

The FDA is working with the U.S. National Toxicology Program and with groups of investigators around the world to ensure that high priority animal studies are conducted to address important questions about the effects of exposure to Radio Frequency energy (RF).

The FDA has been a leading participant in the World Health Organization International Electromagnetic Fields (EMF) Project since its inception in 1996. An influential result of this work has been the development of a detailed

MX240 **113**

agenda of research needs that has driven the establishment of new research programs around the world. The project has also helped develop a series of public information documents on EMF issues.

The FDA and the Cellular Telecommunications & Internet Association (CTIA) have a formal Cooperative Research and Development Agreement (CRADA) to do research on wireless phone safety. The FDA provides the scientific oversight, obtaining input from experts in government, industry, and academic organizations. CTIA-funded research is conducted through contracts with independent investigators. The initial research will include both laboratory studies and studies of wireless phone users. The CRADA will also include a broad assessment of additional research needs in the context of the latest research developments around the world.

### **7. How can I find out how much radio frequency energy exposure I can get by using my wireless phone?**

All phones sold in the United States must comply with Federal Communications Commission (FCC) guidelines that limit Radio Frequency energy (RF) exposures. The FCC established these guidelines in consultation with the FDA and the other federal health and safety agencies. The FCC limit for RF exposure from wireless telephones is set at a Specific Absorption Rate (SAR) of 1.6 watts per kilogram (1.6 W/kg). The FCC limit is consistent with the safety standards developed by the Institute of Electrical and Electronic Engineering (IEEE) and the National Council on Radiation Protection and Measurement. The exposure limit takes into consideration the body's ability to remove heat from the tissues that absorb energy from the wireless phone and is set well below levels known to have effects. Manufacturers of wireless phones must report the RF exposure level for each model of phone to the FCC. The FCC website (http://www.fcc.gov/oet/ rfsafety) gives directions for locating the FCC identification number on your phone so you can find your phone's RF exposure level in the online listing.

### **8. What has the FDA done to measure the radio frequency energy coming from wireless phones?**

The Institute of Electrical and Electronic Engineers (IEEE) is developing a technical standard for measuring the Radio Frequency energy (RF) exposure from wireless phones and other wireless handsets with the participation and leadership of FDA scientists and engineers. The standard, "Recommended Practice for Determining the Spatial-Peak Specific Absorption Rate (SAR) in the Human Body Due to Wireless Communications Devices: Experimental Techniques," sets forth the first consistent test methodology for measuring the rate at which RF is deposited in the heads of wireless phone users. The test method uses a tissue-simulating model of the human head. Standardized SAR test methodology is expected to greatly improve the consistency of measurements made at different laboratories on the same phone. SAR is the measurement of the amount of energy absorbed in tissue, either by the whole body or a small part of the body. It is measured in watts/kg (or milliwatts/g) of matter. This measurement is used to determine whether a wireless phone complies with safety guidelines.

### **9. What steps can I take to reduce my exposure to radio frequency energy from my wireless phone?**

If there is a risk from these products — and at this point we do not know that there is  $-$  it is probably very small. But if you are concerned about avoiding even potential risks, you can take a few simple steps to minimize your exposure to Radio Frequency energy (RF). Since time is a key factor in how much exposure a person receives, reducing the amount of time spent using a wireless phone will reduce RF exposure. If you must conduct extended conversations by wireless phone every day, you could place more distance between your body and the source of the RF, since the exposure level drops off dramatically with distance. For example, you could use a headset and carry the wireless phone away from your body or use a wireless phone connected to a remote antenna. Again, the scientific data do not

demonstrate that wireless phones are harmful. But if you are concerned about the RF exposure from these products, you can use measures like those described above to reduce your RF exposure from wireless phone use.

#### **10. What about children using wireless phones?**

The scientific evidence does not show a danger to users of wireless phones, including children and teenagers. If you want to take steps to lower exposure to Radio Frequency energy (RF), the measures described above would apply to children and teenagers using wireless phones. Reducing the time of wireless phone use and increasing the distance between the user and the RF source will reduce RF exposure.

Some groups sponsored by other national governments have advised that children be discouraged from using wireless phones at all. For example, the government in the United Kingdom distributed leaflets containing such a recommendation in December 2000. They noted that no evidence exists that using a wireless phone causes brain tumors or other ill effects. Their recommendation to limit wireless phone use by children was strictly precautionary; it was not based on scientific evidence that any health hazard exists.

#### **11. What about wireless phone interference with medical equipment?**

Radio Frequency energy (RF) from wireless phones can interact with some electronic devices. For this reason, the FDA helped develop a detailed test method to measure electromagnetic interference (EMI) of implanted cardiac pacemakers and defibrillators from wireless telephones. This test method is now part of a standard sponsored by the Association for the Advancement of Medical Instrumentation (AAMI). The final draft, a joint effort by the FDA, medical device manufacturers, and many other groups, was completed in late 2000. This standard will allow manufacturers to ensure that cardiac pacemakers and defibrillators are safe from wireless phone EMI.

The FDA has tested hearing aids for interference from handheld wireless

phones and helped develop a voluntary standard sponsored by the Institute of Electrical and Electronic Engineers (IEEE). This standard specifies test methods and performance requirements for hearing aids and wireless phones so that no interference occurs when a person uses a "compatible" phone and a "compatible" hearing aid at the same time. This standard was approved by the IEEE in 2000.

The FDA continues to monitor the use of wireless phones for possible interactions with other medical devices. Should harmful interference be found to occur, the FDA will conduct testing to assess the interference and work to resolve the problem.

#### **12. Where can I find additional information?**

For additional information, please refer to the following resources:

FDA web page on wireless phones (http://www.fda.gov/cdrh/phones/index.html)

Federal Communications Commission (FCC) RF Safety Program (http://www.fcc.gov/oet/rfsafety)

International Commission on Non-lonizing Radiation Protection (http://www.icnirp.de)

World Health Organization (WHO) International EMF Project (http://www.who.int/emf)

National Radiological Protection Board (UK) (http://www.nrpb.org.uk/)

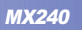

## **Accessories Accessories**

There are a variety of accessories available for your mobile phone. Consult your local dealer for availability.

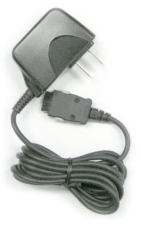

AC Adaptor The AC Adaptor, allows you to power your phone using. Input Voltahe: 100-240VAC 50-60Hz Output Voltage: 5.0V, 1000mA

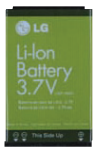

**Battery** Standard battery is available.

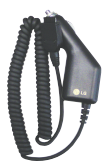

## Cigarette Lighter Charger

The cigarette lighter charger allows you to operate the phone and trickle charge the phone's battery from your vehicle. It takes 5 hours to charge a completely discharged battery.

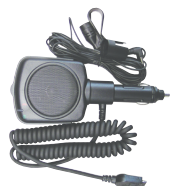

### Hands-Free Car Kit (Portable)

The hands-free car kit enables you to attach the phone to the power jack in your car, providing you with hands-free operation. It can charge a completely discharged battery in 5 hours.

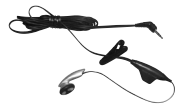

### Headset

The headset connects to your phone allowing hands-free operation. It includes earpiece, microphone.

NOTE: It operates in vibration/no sound mode on Manner Mode even when connected to headset.

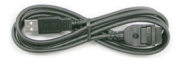

## USB Converter Cable

Connects your phone to your PC.

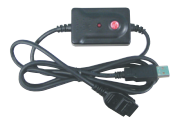

# USB Cable(Charging is available)

Connects your phone to your PC.

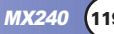